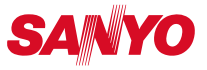

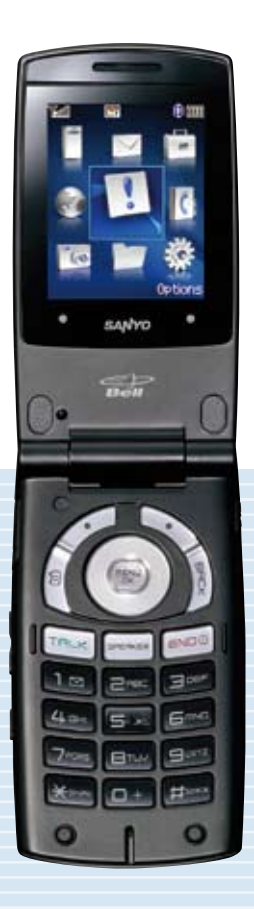

# USER GUIDE<br>KATANA°LX

## **Table of Contents**

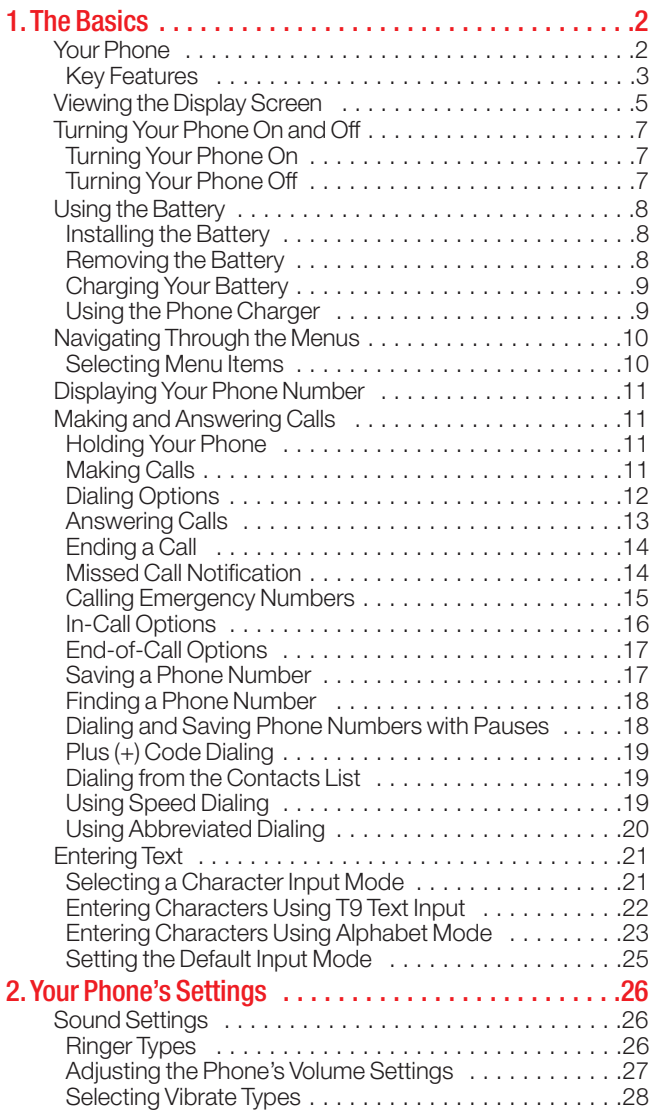

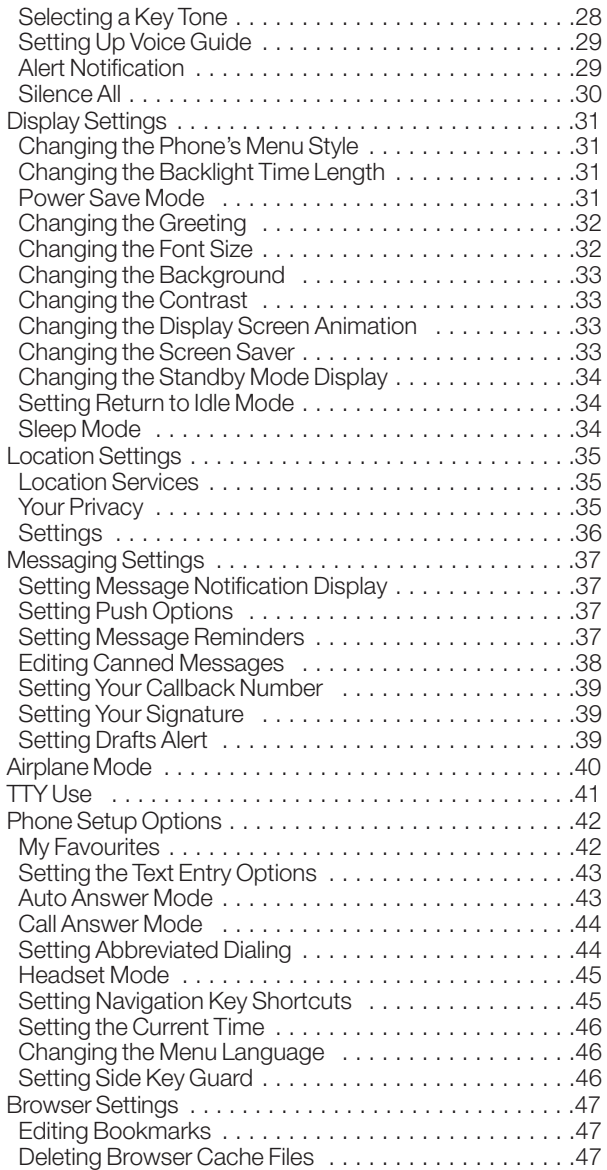

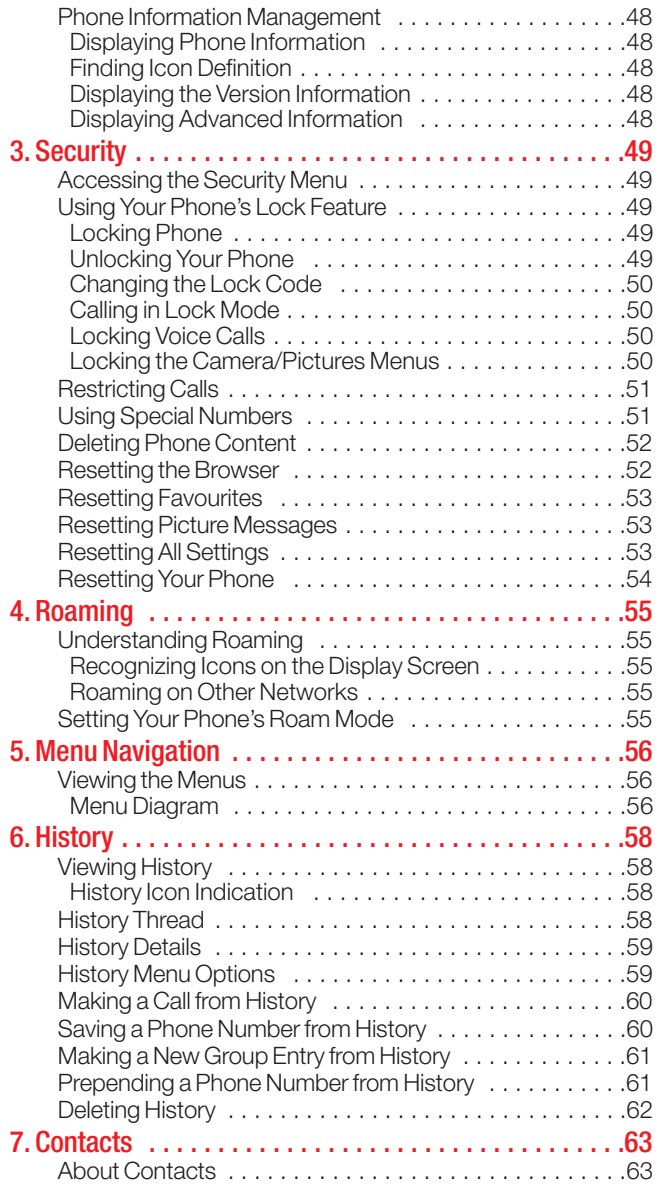

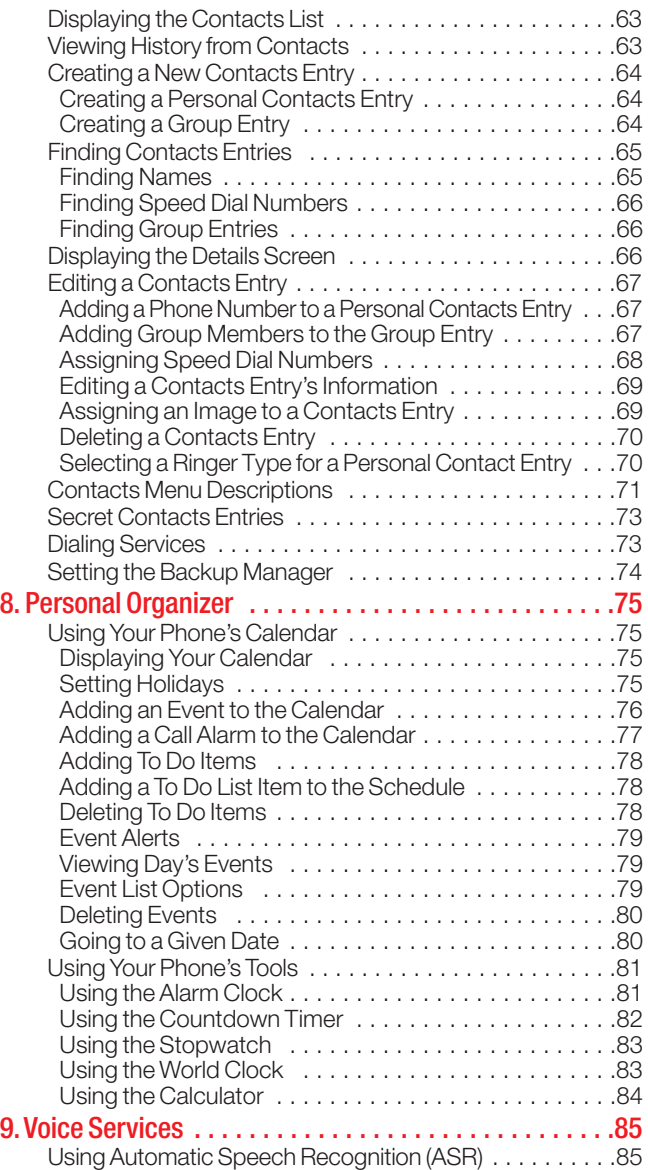

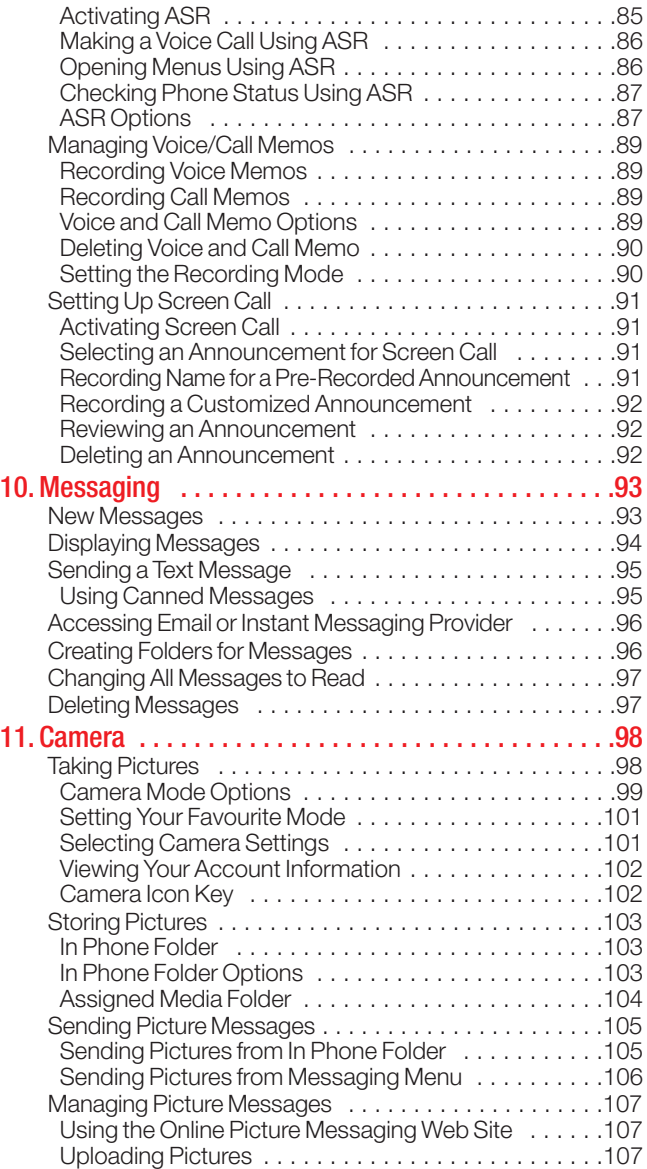

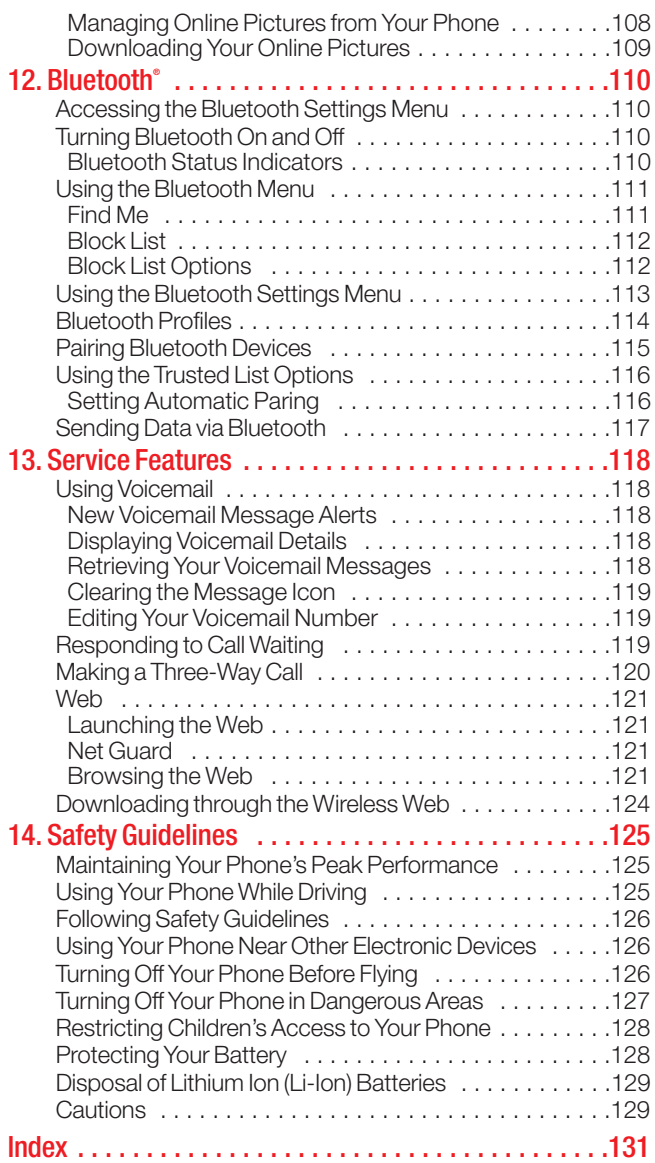

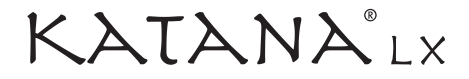

## **User Guide**

**Note:** Due to possible updates with the phone software, this printed guide may not include the most current instructions for your phone.

For most current user guide, please visit the product page of your respective phone at **www.bell.ca**.

## <span id="page-9-0"></span>**1. The Basics**

## Your Phone

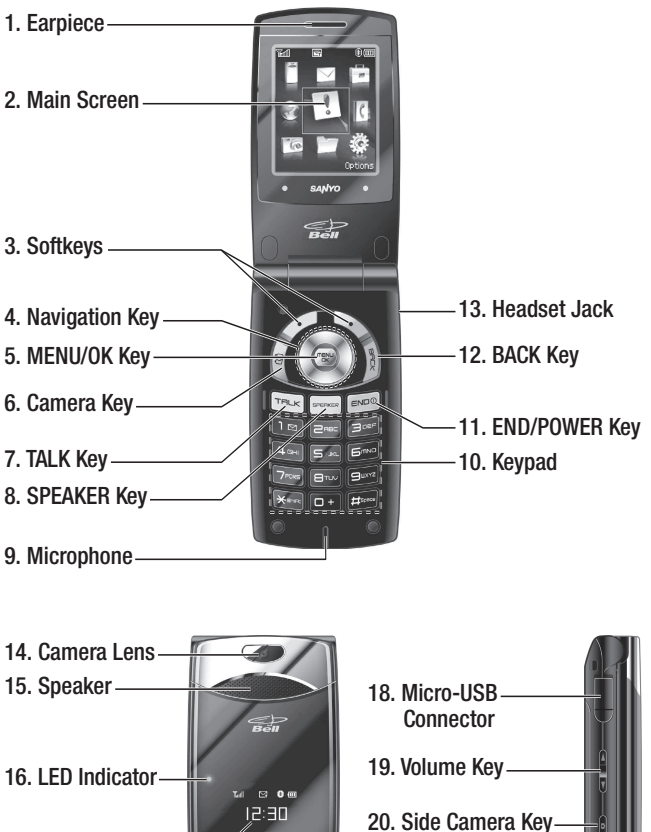

21. Internal Antenna

12:30 17. Outer Screenaniyo

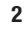

#### Key Features

- <span id="page-10-0"></span>1. Earpiece lets you hear the caller and automated prompts.
- 2. Main Screen displays all the information needed to operate your phone, such as the call status, the Contacts list, the date and time, and the signal and battery strength.
- 3. Softkeys let you select softkey actions or menu items corresponding to the bottom right/left line on the main screen.
- 4. Navigation Key lets you navigate quickly and easily through the menu options. These keys can also be reassigned to create customized shortcuts. Default settings are: Right: Contacts, Left: My Favourites, Up: Messaging, and Down: My Downloads.
- 5. MENU/OK Key lets you access the phone's menus and select menu options.
- 6. Camera Key lets you access the Pictures menu and take pictures.
- **7. TALK Key** lets you place or receive calls, answer Call Waiting, use Three-Way Calling, or activate Voice Dial.
- 8. SPEAKER Key lets you place or receive calls in speakerphone mode or turn the speakerphone on and off during a call.
- 9. Microphone allows other callers to hear you clearly when you are speaking to them.
- 10. Keypad lets you enter numbers, letters, and characters, and navigate within menus. Press and hold keys 2-9 for speed dialing.
- 11. END/POWER Key lets you turn the phone on/off, end a call, or return to standby mode. While in the main menu, it returns the phone to standby mode and cancels your input.
- 12. BACK Key lets you display the previous page or clear characters from the screen.
- 13. Headset Jack allows you to plug in an optional headset for convenient, hands-free conversations. CAUTION! Inserting an accessory into the incorrect jack may damage the phone.
- 14. Camera Lens, as part of the built-in camera, lets you take pictures.
- 15. Speaker lets you hear different ringers and sounds. The speaker also lets you hear the caller's voice in speakerphone mode.
- 16. LED Indicator shows your phone's connection status at a glance.
- 17. Outer Screen lets you monitor the phone's status and see who's calling without opening the phone.
- 18. Micro-USB Connector allows you to connect a phone charger or other accessories to your phone. CAUTION! Inserting an accessory into the incorrect connector may damage the phone.
- 19. Volume Key allows you to adjust the ringer volume in standby mode or adjust the voice volume during a call. To mute the ringer during an incoming call, press the volume key up or down. The volume key can also be used to scroll up or down to navigate through the different menu options.
- 20. Side Camera Key lets you access the camera mode and take pictures.
- 21. Internal Antenna facilitates reception and transmission. To maximize call performance, do not obstruct the internal antenna area. (See page 11.)

## Viewing the Display Screen

This list identifies the symbols you'll see on your display screen.

- <span id="page-12-0"></span> $\tilde{\mathbf{r}}_{\text{full}}$  indicates your current signal strength. The more lines you have, the stronger your signal.
	- $\mathbb X$  indicates your phone cannot find a signal.
	- indicates the call is on hold.
	- component indicates a call is in progress.
	- **i**l indicates 1X Data access is dormant. (Voice calls can still be made or received.)
	- $\mathbf{I}$  indicates 1X Data access is active.
	- $\blacksquare$  indicates 1X Data access is disabled.
	- **indicates 1X Service is available.**

 $\blacksquare$ indicates you are off the home network.

- $\Box$  indicates you have missed voice calls.
- indicates you have scheduled events or call alarms.
- indicates you have alarm clock or countdown notifications.
- $\Box$  indicates you have new text messages or Web Alerts waiting.
- $\sim$  indicates you have new picture messages.
- **I'M** indicates you have new voicemail messages.
- $\mathbb{I}$  indicates you have urgent messages.
	- indicates you have two or more different types of missed alerts (missed voice calls and other missed alarm clocks, call alarms, or scheduled events).
- **is indicates the Bluetooth feature is enabled (blue icon).**
- **i** indicates your phone is connected to a Bluetooth device (green icon).
- **indicates your phone is discoverable by another** Bluetooth device.
- $|ii\rangle$  indicates your phone is communicating with a Bluetooth device.
- **indicates your access to a secure site.**
- **III** indicates the level of your battery charge (icon shown is full). The more black you see, the more power you have left. (The icon is animated while the battery is charging.)
- $\blacksquare$  indicates your battery is charging in "Power Off" state.
- **indicates all the sound settings (except for** applications) are off and the vibrate feature is set.
- indicates volume level 1 to 8 and vibrate feature are set.
- $\Gamma$ <sub>1</sub> indicates a beep sounds once when you receive a phone call or message, etc.
- $\mathbb{R}$  indicates a beep sounds once when you receive a phone call or message, etc. and vibrate feature is set.
- indicates all ringer settings are off.
- indicates all ringer settings are off and the vibrate feature is set.
- $\circledcirc$  indicates all the sound settings are off.
- $\bigoplus$  indicates the Location feature of your phone is enabled.
- indicates the Location feature of your phone is disabled.
- indicates you have a new voice message when Screen Call is activated.
- $\mathbb{P}^{\mathfrak{d}}$  indicates the Screen Call Auto setting is enabled.
- indicates the alarm clock or countdown is set to on.
- $\blacksquare$  indicates your phone is in TTY mode.
- $\ll$  indicates the speakerphone mode is set to on.
- $\mathbb{B}^{\mathbb{S}}$  indicates a call is in progress using the Bluetooth device.

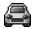

- $\triangle$  indicates a call is in progress using the car kit device.
- $\Omega$  indicates a call is in progress using the wired headset device.

## Turning Your Phone On and Off

#### Turning Your Phone On

#### <span id="page-14-0"></span>**Press** ENDO

Once your phone is on, it displays "Looking for service..." which indicates that your phone is searching for a signal. When your phone finds a signal, it automatically enters standby mode. At this point, you are ready to begin making and receiving calls.

If your phone is unable to find a signal after 15 minutes of searching, a Power Save feature is automatically activated. When a signal is found, your phone automatically returns to standby mode.

In Power Save mode, your phone searches for a signal periodically without your intervention. You can also initiate a search for service by pressing any key (when your phone is turned on).

Tip: The Power Save feature helps to conserve your battery power when you are in an area where there is no signal.

#### Turning Your Phone Off

**Press and hold <b>FORD** for two seconds until you see the powering down animation on the display screen.

Your screen remains blank while your phone is off (unless the battery is charging).

## Using the Battery

#### Installing the Battery

- <span id="page-15-0"></span>1. Insert the battery into the opening on the back of the phone, making sure the connectors align  $(1)$ . Gently press down to secure the battery  $(Q)$ ).
- 2. Replace the battery cover into the position as indicated in the diagram, and slide it upward until you hear a click  $(3)$ .

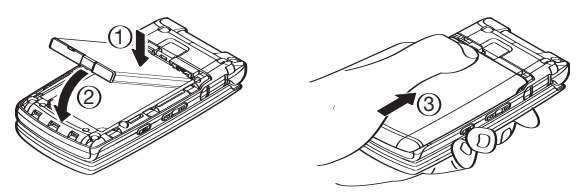

#### Removing the Battery

Warning! Do not handle a damaged or leaking Li-Ion battery as you can be burned.

- 1. Make sure the power is off so that you don't lose any stored numbers or messages.
- 2. Press the battery release latch  $(1)$ , and then slide the battery cover downward and remove it  $(Q)$ .
- **3.** Lift up the battery and remove it from the phone  $(3)$ .

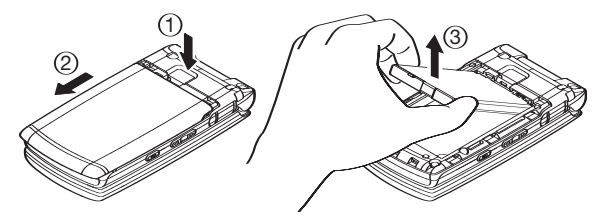

#### **Charging Your Battery**

<span id="page-16-0"></span>Your phone comes with a rechargeable battery. You should charge the battery as soon as possible so you can begin using your phone.

Keeping track of your battery's charge is important. If your battery level becomes too low, your phone automatically turns off and you will lose all the information you were just working on. For a quick check of your phone's battery level, glance at the battery charge indicator located in the upper-right corner of your phone's display screen. If the battery charge is getting too low, the battery icon  $\Box$  appears and the phone displays a warning message.

Always use a manufacturer-approved charger to charge your battery.

Warning! Using the wrong battery charger could cause damage to your phone and void the warranty.

Note: Long backlight settings, searching for service, vibrate mode, and browser use affect the battery's talk and standby times.

#### Using the Phone Charger

- 1. Plug the charger into a wall outlet.
- 2. Open the micro USB connector cover located on the upper left side of your phone.
- 3. Plug the other end of the charger into the micro USB connector (with the battery installed).
	- **<sup>n</sup>** A red indicator light means the battery is charging.
	- **<sup>n</sup>** A green indicator light means charging is completed.

## Navigating Through the Menus

<span id="page-17-0"></span>The navigation key on your phone allows you to scroll through menus quickly and easily.

To navigate through a menu, simply press the navigation key up or down. If you are in a first-level menu such as Settings, you may also navigate to the next or previous first-level menu by pressing the navigation key right or left.

For a diagram of your phone's menu, please see "Menu Navigation" on page 56.

#### Selecting Menu Items

As you navigate through the menu, menu options are highlighted. Select any numbered option by simply pressing the corresponding number on the phone's keypad. You may also select any item by highlighting it and pressing  $\llbracket \mathbb{R}^n \rrbracket$ .

For example, if you want to display your volume settings:

1. Press  $\mathbb{R}$  to access the main menu.

Note: You can select List View or Grid View for your phone's menu style (see "Changing the Phone's Menu Style" on page 31).

- 2. Select Settings by pressing (32. Select Settings by pressing (32. Select or by highlighting it and pressing  $\mathbb{R}$ .
- 3. Select Sounds by pressing **ABC 2** or by highlighting it and pressing  $\mathbb{R}$ .
- 4. Select Volume by pressing  $\blacksquare$  or by highlighting it and pressing  $\mathbb{R}$ .
- 5. Select Ringer by pressing  $\bullet$  or by highlighting it and pressing  $\mathbb{R}$ .

Note: For the purposes of this quide, the above steps condense into "Select" > Settings > Sounds > Volume > Ringer."

## Displaying Your Phone Number

▶ Select  $\bigcirc$  > Settings > Phone Info > My Phone#. (Your phone number and other information about your phone will be displayed.)

**Tip:** You can also display your phone number through the Contacts menu. Select  $\overline{(*)}$  > Settings > More... > Contacts > My Name Card. To send your contact information using Bluetooth, press **Options** (right softkey) > Send Card. er information about your phone wi<br>your phone number through the Contacts m<br>More... > Contacts > My Name Card. To<br>Bluetooth, press **Options** (right softkey) > Se<br>SWerling Calls<br>e<br>remance, do not obstruct the internations u

### Making and Answering Calls

#### Holding Your Phone

To maximize performance, do not obstruct the internal antenna area while using the phone.

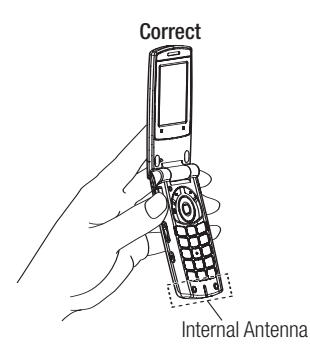

<span id="page-18-0"></span>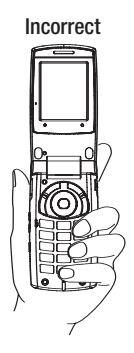

### Making Calls

#### **To place a call using your keypad:**

- 1. Make sure your phone is on.
- 2. Enter a phone number from standby mode. (If you make a mistake while entering, press that to delete one digit at a time. Press and hold **that's** to delete the entire number.)
- 3. Press **TALK** or **FRAGE**.
- 4. When you're finished, press **shoot** or close the phone.

Tip: You can also place calls from your phone by using speed dialing (page 19), your History listings (page 60), and by using Automatic Speech Recognition (ASR, page 85).

<span id="page-19-0"></span>To redial your most recent call, press TALK twice.

#### Dialing Options

Dialing options are displayed when you press **Options** (right softkey) after entering numbers in standby mode.

- **<sup>v</sup>** Abbrev. Dial to use the Abbreviated Dialing feature. (See "Setting Abbreviated Dialing" on page 44 and "Using Abbreviated Dialing" on page 20.)
- **<sup>v</sup>** Save to save the phone number in your Contacts. (See "Saving a Phone Number" on page 17.)
- **P Hard Pause** to insert a hard pause. (See "Dialing and Saving Phone Numbers with Pauses" on page 18.)
- **T** 2-Sec. Pause to insert a 2-second pause. (See "Dialing and Saving Phone Numbers with Pauses" on page 18.)

#### Answering Calls

#### <span id="page-20-0"></span>**To answer an incoming call:**

- 1. Make sure your phone is on. (If your phone is off, incoming calls go to voicemail.)
- 2. Press TALK or FEARER to answer an incoming call.

Your phone notifies you of incoming calls in the following ways:

- **<sup>v</sup>** The phone rings and/or vibrates.
- **•** The LED flashes
- **<sup>v</sup>** The backlight illuminates.
- **<sup>v</sup>** The screen displays an incoming call message.
- **<sup>v</sup>** If available, the phone number of the caller is displayed.
- **<sup>v</sup>** If the phone number is in your Contacts, the Contacts entry's name is displayed.

The following options are also displayed by pressing **Options** (right softkey).

- **Answer** to answer the call.
- **<sup>v</sup>** Answer:Speaker to answer the call in speakerphone mode.
- **<sup>v</sup>** Select Audio to switch the call to your desired device (if available).
- **<sup>v</sup>** Answer on Hold to put the call on hold. (See "Setting Answer on Hold" on the next page.)
- **Screen Call** to answer the call by using pre-recorded announcement. (See "Setting Up Screen Call" on page 91.)
- **<sup>v</sup>** Quiet Ringer to mute the ringer. (This feature appears when the ringer is set.)
- **Ignore with Text** to ignore the call and send a text message to the caller (if available).

Tip: Your phone offers additional ways to answer calls. (See page 44 for "Call Answer Mode" and 43 for "Auto Answer Mode".)

#### <span id="page-21-0"></span>Setting Answer on Hold

This feature allows you to hold an incoming call when you cannot answer immediately.

#### **To set Answer on Hold:**

▶ When you receive an incoming call, press **Options** (right softkey) > Answer on Hold.

(The caller hears a message while waiting for you to answer. will display on the screen while the call is on hold.)

#### **To resume the call:**

**Press Answer** (left softkey) or TALK.

#### Ending a Call

▶ Close the phone or press  $e^{i\theta}$ .

#### Missed Call Notification

When an incoming call is not answered, the missed call log is displayed on your screen.

#### **To display the missed call entry from the notification screen:**

**▶ Select the entry and press**  $\mathbb{R}^9$ **. (Select an option to continue.)** 

Tip: If you have two or more notifications, the Missed Alerts list will appear.

**To display the Missed Alerts list from standby mode:**

- 1. Select  $\mathbb{R}$  > Missed Alerts.
- 2. Select the entry you wish to view and press  $\mathbb{R}^n$ .

#### Calling Emergency Numbers

<span id="page-22-0"></span>You can place calls to 911 (press  $\cos 9$   $\cos 1$   $\cos 1$   $\cos 1$ , even if your phone is locked or your account is restricted. Once the connection is established, press **Options** (right softkey) to display 911 options:

- **<sup>v</sup>** Speaker On to activate speakerphone mode. (If you are in speakerphone mode, the option will appear as **Speaker Off** to deactivate.)
- **<sup>v</sup>** Unlock MyPhone to unlock your phone (appears only if the phone is locked).

Tip: Press My Phone (left softkey) to display your phone number during an emergency call.

#### **Emergency mode options:**

If you end the emergency call by pressing  $\mathbb{R}^n$ , your phone enters the Emergency mode. Press **Options** (right softkey) to display the Emergency mode options:

- **<sup>v</sup>** Call 911 to call 911 again.
- **<sup>v</sup>** Call 911:Spkr. to call 911 in speakerphone mode.
- **<sup>v</sup>** Exit Emergency to exit Emergency mode.

Note: Emergency mode automatically times out after 5 minutes.

#### In-Call Options

<span id="page-23-0"></span>During a call, your phone displays menu options by pressing Options | (right softkey).

- **<sup>v</sup>** Three-Way Call to call a third party.
- **<sup>v</sup>** Main Menu to display the phone's main menu.
- **<sup>v</sup>** Save to save the currently used phone number in your Contacts.
	- **ContactDetails** appears if the number is already in your Contacts.
- **Contacts** to display your Contacts list.
- **<sup>v</sup>** Call Memo Rec. to record the phone's conversation.
- **<sup>v</sup>** Phone Info to access the Phone Info menu.
- **<sup>v</sup>** Transfer Audio to switch the call to an external device (if applicable).

Tip: To return to the in-call screen from the main menu, etc., press TALK.

During a call, both the left softkey and the side camera key function as a mute key. Press either one to mute the phone's microphone for privacy. Press it again to unmute it.

Warning! Due to higher volume levels, do not place the phone near your ear during speakerphone use.

During a call, use the volume key or press the navigation key up or down to adjust the receiver volume.

#### End-of-Call Options

<span id="page-24-0"></span>Once you have finished your call, the phone will display the Recent History. From the Recent History, you can view the date and time of the call, the phone number (if available), the entry name (if the number is already in your Contacts), and the duration of the call.

- **Press Options** (right softkey) to display the Recent History options. (See "History Menu Options" on page 59 for details.)
- **Press Send Msg** (left softkey) to send a text or picture message to the entry in the Recent History.

Note: Some options may not be displayed for calls identified as No ID or Restricted.

#### Saving a Phone Number

Your phone can store up to 300 Contact entries with up to 500 total numbers. Each entry's name can contain 64 characters. Your phone automatically sorts the Contacts entries alphabetically. (For more information, see "Contacts" on page 63.)

- **1.** Enter a phone number and press  $|$  Options  $|$  (right softkey)  $>$ Save.
- 2. Select New Entry or Existing Entry.
	- **n** New Entry to create a new Contacts entry for the number.

**Existing Entry** to save the number to an existing entry. (This step is not necessary on the very first entry in your Contacts.)

3. If New Entry was selected, select a phone type, and then use the keypad to enter the new entry name and press  $\mathbb{R}^n$ .  $-$  or  $-$ 

If Existing Entry was selected, select an existing entry to which you want to save the number, and then select a phone type and press  $\mathbb{R}$ .

4. Press Done (left softkey).

#### Finding a Phone Number

<span id="page-25-0"></span>You can search Contacts entries for phone numbers that contain a specific string of numbers.

- 1. Enter the last three or more digits of the number in standby mode. (The more numbers you enter, the more specific the search becomes.)
- 2. All Contacts entries matching the entered numbers will be displayed. Highlight the entry and press **TALK** to dial the number.

#### Dialing and Saving Phone Numbers with Pauses

You can dial or save phone numbers with pauses for use with automated systems, such as voicemail or credit card billing numbers.

There are two types of pauses available on your phone:

- **<sup>v</sup>** Hard Pause to send the next set of numbers when you press TALK.
- **<sup>v</sup>** 2-Sec. Pause to automatically send the next set of numbers after two seconds.

Note: You can have multiple pauses in a phone number and combine 2-second and hard pauses.

- **1.** Enter the phone number and press  $|0$  ptions  $|$  (right softkey).
- 2. Select either Hard Pause or 2-Sec. Pause.
- 3. Enter additional numbers.
- 4. To dial the number, press TALK or FRANK . (When dialing a number with a hard pause, press  $\frac{1}{100}$  to send the next set of numbers.)  $-$  or  $-$

To save the number in your Contacts, press | **Options** | (right softkey) > Save.

#### Plus (+) Code Dialing

<span id="page-26-0"></span>When placing international calls, use Plus Code Dialing to automatically enter the international access code for your location (for example, 011 for international calls made from Canada). This feature is subject to network availability.

- 1. Press and hold  $\leftrightarrow$  until a "+" is displayed on your phone screen.
- 2. Dial the country code and phone number you're calling, and press TALK. (The access code for international dialing will automatically be dialed, followed by the country code and phone number.)

#### Dialing from the Contacts List

- 1. Select  $\mathbb{R}$  > Contacts.
- 2. Select the entry you want to call and press  $\mathbb{R}^n$ .
- 3. Highlight the number you wish to call and press TALK.

Note: The icon next to each entry represents the labels (for example, Mobile, Home, Work, etc.) of the entry's default phone number. Triangles appears on the list if there are other phone numbers for the entry. Press the navigation key right or left to select other number.

#### Using Speed Dialing

You can store up to 98 numbers in your phone's speed dial memory to make contacting friends and family as easy as pressing a key or two.

With this feature, you can dial your favourite entries using one key press for locations 2-9 or two key presses for locations 10–99. (See "Assigning Speed Dial Numbers" on page 68.)

#### **To use speed dial:**

**©** From standby mode, press and hold the appropriate key for approximately two seconds.

The display confirms that the number has been dialed when it shows "Connecting...". To use Two-Touch Dialing (10–99), press the first digit, then press and hold the second digit.

#### Using Abbreviated Dialing

<span id="page-27-0"></span>Abbreviated Dialing is similar to speed dialing. You can use either of the following abbreviated dialing features.

- **Contacts Match** to retrieve any desired number saved in your Contacts by entering only the last three to six digits of the number. (See "To activate Contacts Match feature" on page 44.)
- **Prepend** to prepend the first five- or six-digit prefix you wish to use for abbreviated dialing, so that you can dial a number by entering only the last four or five digits of the number. Above feature becomes available when you enable Abbreviated Dialing feature. (See "To set your prepend number" on page 44.)

#### **To place a call using abbreviated dialing:**

1. Enter the last 3-6 digits of a Contacts entry's phone number saved in your Contacts.

 $-$  or  $-$ 

Enter the last four or five digits of your desired number to use the prepend feature.

#### 2. Press TALK OF STEAMS.

Note: If the Abbrev. Dial list is displayed, select the name or the number you want to call from the list, and then press  $\mathbb{R}$  to place a call.

### Entering Text

#### Selecting a Character Input Mode

<span id="page-28-0"></span>Your phone provides convenient ways to enter words, letters, punctuation, and numbers whenever you are prompted to enter text (for example, when adding a Contacts entry or when sending text messages).

- 1. When you display a screen where you can enter text, press Mode (right softkey) to change the character input mode.
- 2. Select one of the following options and press  $\mathbb{R}$ .

Note: The menus displayed vary according to the entry field. If you see triangles on the right of the menu, you can press the right and left navigation keys to switch between related menus.

- **Alphabet** to enter characters by using the keypad (see page 23).
- **T9 Word** to enter characters using T9 Text Input (see page 22).
- **SYMBOL** to enter symbols.
- **BIMILEYS** to enter smiley pictures.
- **F Emoticons** to enter an emotion icon.
- **Web Shortcut** to enter web shortcuts (for example, www., http://, or .com).
- **Canned Msgs** to enter canned messages (see page 38 and 95).
- **Recent Msgs** to enter messages used recently (if applicable).
- **Paste List** to paste copied or cut text (if applicable).
- **n** NUMBER to enter numbers.
- **From To Do** to use words you added in your Calendar as To Do Items (see page 78).
- **Bignature** to enter your signature (see page 39).
- **B** Select Lang. to select the language (English or French).
- **Delete All** to delete all text (if applicable).
- <span id="page-29-0"></span>**Belect Text** to select stored text for copying or cutting.
- **Add Word** to store words that you use frequently.
- **Text Options** to display the Text Entry settings menu (see page 43).

```
Tip: Before entering text, press <>>>s> to change letter capitalization style
```
- :  $Abc > ABC > abc$  (Alphabet Mode)
- :  $T9w > T9W > t9w$  (T9 Text Input Mode).

#### Entering Characters Using T9 Text Input

T9 Text Input lets you enter text in your phone with just one keypress per letter. (To select the T9 Word mode when entering text, see "Selecting a Character Input Mode" on page 21.)

T9 Text Input analyses the letters you enter using an intuitive word database and creates a suitable word. (The word may change as you type.) To accept a word and insert a space, press Space# or "

Tip: In order to insert a space by pressing  $\leftarrow$ , Auto-Space must be on (see page 43).

If you make a mistake, press **that** to delete a single character. Press and hold **that** to delete an entire entry.

#### Adding a Word to the T9 Database

If a word you want to enter does not display as an option when you are using T9 Text Input, you can add it to the database.

#### **To add a word to the T9 Text Input database:**

- 1. Press  $\text{Model}$  (right softkey) > Add Word.
- **2.** Enter the word using Alphabet Mode and press **Save** (left softkey).

#### **To edit or delete the words you have added:**

- 1. Press  $\textsf{Model}$  (right softkey) > Text Options > My Words.
- 2. Highlight your desired word and press **Options** (right softkey).
- 3. Select an option and press ...
- <span id="page-30-0"></span>**Edit** to edit a word in My Words.
- **Delete** to delete a word in My Words.

Note: You can add, edit, or delete a word from standby mode. Select  $\leftarrow \rightarrow$ Settings > Text Entry > My Words.

#### Customizing the T9 Settings

1. Press Mode (right softkey) > Text Options > T9 Settings.  $-$  or  $-$ 

```
From standby mode, select \bullet > Settings > Text Entry >
T9 Settings.
```
- 2. Select an option and press ...
	- **Nord Predict** to automatically display the word that may follow the current text input.
	- **Nord Complete** to show the completed words that match the keys you have entered without entering the whole word.
	- **Nord Scan** to allow T9 text input to recognize words by searching Contacts and messages.
	- **Nord List to display word list.**
	- **Brow aft entr** to select digits number (1-3 digits) to display the words choice list. The word choice list will be displayed based on the number of digits you selected.
	- **Brow aft wait to select how many seconds the phone** should wait to display the word choice list.

For more information about T9 Text Input, visit the Nuance Web site at www.nuance.com/t9/textinput/.

#### Entering Characters Using Alphabet Mode

To enter characters using Alphabet mode, select the Alphabet mode (see "Selecting a Character Input Mode" on page 21). Press the corresponding key until the desired character appears. By default, the first letter of a word is capitalized and following letters are lowercased.

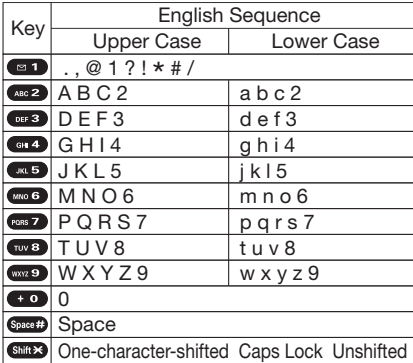

**Characters scroll in the following order:**

**In French mode, characters scroll in the following order:**

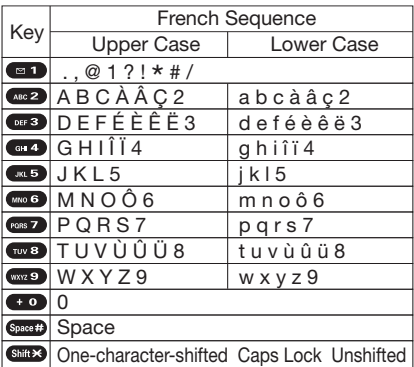

See pages 21, 43 for changing French entry mode.

After a character is entered, the cursor automatically advances to the next space after two seconds or when you enter a character not on the same key.

#### Setting the Default Input Mode

- <span id="page-32-0"></span>1. Select  $\gg$  > Settings > Text Entry > Default Input.
- 2. Select an option and press  $\mathbb{R}$ .
	- **T9 Word** to select the T9 word mode for the initial entry mode.
	- **Alphabet** to select the Alphabet mode for the initial entry mode.
	- **<sup>n</sup>** Retain Mode to set the retain mode on to retain the previous entry mode.

## <span id="page-33-0"></span>**2. Your Phone's Settings**

## Sound Settings

#### Ringer Types

#### Selecting Ringer Types for Incoming Calls

Select a ringer type for incoming calls so that you can recognize when a certain type of call is coming in:

- 1. Select  $\mathbb{R}$  > Settings > Sounds > Ringer Type > Incoming Calls.
- 2. Select the field you want to edit (Default Ringer, Contact Entries or Unknown #s) and press  $\left(\mathbb{R}\right)$ .
	- **n** If you select **Contact Entries**, select **All Contacts** or One Contact.
- 3. Select an option and press  $\left(\mathbb{R}\right)$ .
- 4. Select an available ringer and press  $\mathbb{R}^n$ .

#### Selecting Ringer Types for Messages

- 1. Select  $\mathbb{R}^n$  > Settings > Sounds > Ringer Type > Messaging.
- 2. Select Text Message, Pic Messaging, Voicemail, or Web Alerts.
- 3. Select an option and press  $\mathbb{R}$ .
- 4. Select an available ringer and press  $\mathbb{R}$ .

#### Selecting Ringer Types for Alarms or Scheduled Events

- 1. Select  $\mathbb{R}^n$  > Settings > Sounds > Ringer Type.
- 2. Select Alarm or Schedule.
- 3. Select an option and press  $\mathbb{R}$ .
- 4. Select an available ringer and press  $\mathbb{R}$ .

Selecting Ringer Types for Power On or Power Off Tone

- <span id="page-34-0"></span>1. Select  $\mathbb{R}^n$  > Settings > Sounds > Ringer Type.
- 2. Select Power On or Power Off.
- 3. Select an option and press  $\mathbb{R}^n$ .
- 4. Select an available tone and press ...

#### Adjusting the Phone's Volume Settings

- 1. Select  $\mathbb{R}$  > Settings > Sounds > Volume.
- 2. Select Ringer, Earpiece, Headset, Speakerphone, Applications, or Start Up/Power Off.
- 3. Select a volume level and press **Done** (left softkey).

**Tip:** You can adjust the ringer volume in standby mode (or the earpiece volume during a call) by using the volume key.

#### Adjusting the Alert Volume

You can set the alert volume separately from the ringer volume setting.

- 1. Select  $\mathbb{R}$  > Settings > Sounds > Volume > Advanced....
- 2. Select Alarms, Text Message, Pic Messaging, Voicemail, or Web Alerts.
- 3. Using the navigation key, select Separate Vol.
- 4. Press the navigation key right or left to choose a volume level, and press **Done** (left softkey).

Tip: You can make the ringer vibrate at any volume level by checking the box next to Always Vibrate.

#### Selecting Vibrate Types

<span id="page-35-0"></span>With this feature, you can select vibrate types for incoming calls, messages, alarms, and scheduled events.

- 1. Select  $\mathbb{R}^n$  > Settings > Sounds > Vibrate Type.
- 2. Select Incoming Calls, Messaging, Alarm, or Schedule. The following items require an additional step:
	- **n** Incoming Calls: select Default Vibrate or Unknown #s.
	- **<sup>n</sup>** Messaging: select Text Message, Pic Messaging, Voicemail, or Web Alerts.
- 3. Select a vibrate type and press  $\mathbb{R}^n$ .

#### Selecting a Key Tone

Your phone offers a number of options for selecting the audible tones accompanying a keypress.

- 1. Select  $\mathbb{R}^n$  > Settings > Sounds > Keytones.
- 2. Select an option and press  $\mathbb{R}^n$ .
	- **Tone Length** to select a key tone length. (Longer tone lengths may be better for tone recognition when dialing voicemail or other automated systems.)
	- **Tone Volume** to select a keypress volume level.
	- **n** Tone Type to select the sound of a keypress.
### Setting Up Voice Guide

Voice Guide activates both voice prompt and keypress echo functions. This feature allows you to hear voice prompts when using Automatic Speech Recognition (ASR),Voice Memo, Screen Call, etc., and to hear spoken numbers as you press the keypad.

- 1. Select  $\mathbb{R}^9$  > Settings > Sounds > Voice Guide.
- 2. Select On or Off.
- Note: The default setting is Off.

When the ringer volume is set to Silence All or Vibrate All, Voive Guide does not work.

The keypress echo function is available when you are in standby mode.

### Alert Notification

Your phone comes with several different options to keep you aware of what's going on by sounding the alert or ringer.

**To set the alerts:**

- 1. Select  $\mathbb{R}$  > Settings > Sounds > Alerts.
- 2. Select an option and press  $\mathbb{R}$ .
	- **Beep Each Minute** to set a minute reminder that beeps ten seconds before the end of each minute during a call.
	- **n** Out of Service to set alert on or off for network services parameter changes.
	- **Connect** to set an alert to notify you when your call has been connected.
	- **F** Signal Fade/Call Drop to set alert to notify you when your phone loses a signal during a call.
	- **n** Messaging to set an alert to notify you of text, picture message, voicemail or Web Alert. Select Ringer Length to set the ringer length of Messaging notification.
- 3. Select a setting and press  $\mathbb{R}$ .

### Silence All

The Silence All option allows you to mute all sounds without turning your phone off.

- ▶ Press the volume key down repeatedly in standby mode with the phone open. (The screen will display "Silence All.")
	- **<sup>n</sup>** To deactivate, press the volume key up repeatedly with the phone open to select a volume level.
- Tip: When Ringer Volume is set as Silence All, you are not able to change the settings of Applications, Start Up/Power Off, Advanced..., Tone Volume, or Voice Guide. See "Adjusting the Phone's Volume Settings" on page 27.

You can also select **Vibrate All** to set your phone to vibrate only.

## Display Settings

## Changing the Phone's Menu Style

Your phone allows you to choose how the main menu appears on your display screen.

- 1. Select  $\bigcirc$  > Options (right softkey) > Change View.
- 2. Select Grid View or List View.
	- **n** Grid View to view each main menu item as an animated single-screen icon. You can select a menu by pressing a number key. Allocation of menu options corresponds to that of number keys on the keypad.
	- **Example 2 List View** to view main menu as a list. Menu option is numbered and you can select it by pressing the corresponding number key on the key pad.

## Changing the Backlight Time Length

**To change the backlight setting:**

- 1. Select  $\mathbb{R}$  > Settings > Display > Main Screen > Backlight.
- 2. Select Always On, Dim Only, or a preset length of time.

**To change the keypad backlight setting:**

- 1. Select  $\mathbb{R}^n$  > Settings > Display > Keypad Light.
- 2. Select Always Off or a preset length of time.

Note: Long backlight settings affect the phone's talk and standby times.

## Power Save Mode

This feature helps conserve your battery power.

- 1. Select  $\mathbb{R}$  > Settings > Display > Power Save Mode.
- **2.** A message appears. Press  $|OK|$  (left softkey) to continue.
- 3. Select On. (Select Off to deactivate this feature.)

## Changing the Greeting

**To display or change your custom greeting:**

- 1. Select  $\mathbb{R}^3$  > Settings > Display > Main Screen > Foreground > Greeting > Custom.
- 2. Enter a custom greeting using your keypad and press  $\mathbb{R}^n$ . (See "Entering Text" on page 21.)

**To select the default greeting:**

► Select  $\bigotimes$  > Settings > Display > Main Screen > Foreground > Greeting > Default.

### Changing the Font Size

**To change the input font size:**

1. Select  $\mathbb{R}^n$  > Settings > Display > Main Screen > Input Font.  $-$  or  $-$ 

Select  $\gg$  > Settings > More... > Accessibility > Input Font.

- 2. Select Phone#s, Messaging, or Others.
- 3. Select an input font size and press  $\mathbb{R}^n$ .

**To change the display font size:**

1. Select  $\mathbb{R}$  > Settings > Display > Font Size.

 $-$  or  $-$ 

Select  $\mathbb{R}$  > Settings > More... > Accessibility > Font Size.

- 2. Select an option and press  $\mathbb{R}$ .
	- **<sup>n</sup>** Main Screen to select Messaging or Browser.
	- **<sup>n</sup>** Outer Screen to select Name/Phone#s.
- 3. Select a font size and press  $\mathbb{R}$ .

**Tip:** You can see the preview of the display by pressing **Preview** (right softkey). (For Font Size menu only.)

From the preview display, you can select a font size by pressing the navigation key right or left and press  $\mathbb{R}^{\omega}$ .

### Changing the Background

1. Select  $\bullet$  > Settings > Display > Main Screen > Background.

2. Select background option and press  $\mathbb{R}$ .

### Changing the Contrast

You can adjust your screen's contrast (brightness) to suit your surroundings.

**To adjust the display's contrast:**

- 1. Select  $\mathbb{R}^n$  > Settings > Display > Contrast.
- 2. Select an option and press  $\bullet$ .

### Changing the Display Screen Animation

Your new phone offers animation for what you see on the display screen during various phone functions.

- 1. Select  $\mathbb{R}$  > Settings > Display > Main Screen or Outer Screen > Animation.
	- **<sup>n</sup>** Main Screen: Select Outgoing Calls or Service Search.
- 2. Select an option and press ...
- 3. Select an animation display and press  $\mathbb{R}$ .

### Changing the Screen Saver

Your new phone offers you the option of displaying a screen saver while in standby mode.

**To change the screen saver:**

- 1. Select  $\mathbb{R}^n$  > Settings > Display > Main Screen > Screensaver.
- 2. Select an option and press  $\mathbb{R}$ .
- **3.** Select a screen saver and press  $\mathbb{R}$  twice.

### Changing the Standby Mode Display

Select from among a variety of items to be displayed in standby mode.

**To set the clock/calendar display for standby mode:**

- 1. Select  $\gg$  > Settings > Display > Main Screen or Outer Screen.
- 2. Select Foreground > Clock/Calendar.
- 3. Select a display option and press  $\mathbb{R}^n$ .
- 4. Press  $|\mathsf{OK}|$  (left softkey) to apply the display setting.

## Setting Return to Idle Mode

- 1. Select  $\mathbb{R}$  > Settings > Display > Return to Idle.
- 2. A message appears. Press  $|OK|$  (left softkey) to continue.
- 3. Select Automatically or End Key.
	- **Automatically** to return to Idle mode (standby mode or signal search mode) automatically when no key is pressed in 30 seconds.
	- **End Key** to return to Idle mode by pressing ENDO.

Note: End Key setting affects the phone's talk and standby times.

## Sleep Mode

This feature helps conserve your battery power by restricting the display.

- 1. Select  $\mathbb{R}$  > Settings > Display.
- 2. Select Main Screen or Outer Screen > Sleep Mode.
- 3. Select a time interval before the phone goes into sleep mode and press ( $\mathbb{R}$ ). (Select **Off** to deactivate this feature [Main Screen only].)

## Location Settings

### Location Services

This cell phone is Assisted GPS Ready for services such as:

- **<sup>v</sup>** Finder Services
- Seek & Find<sup>™</sup>
- **<sup>v</sup>** Business Tracking Services
- **<sup>v</sup>** e9-1-1

This cell phone is not intended to operate as a GPS satellite receiver. e9-1-1 services that use Assisted GPS are not currently available. While these services are not available today, this cell phone has the technology required to support such services upon their launch.

## Your Privacy

Subscriber personal location information is subject to strong privacy protection, including physical, electronic and procedural safeguards. Bell Mobility will first obtain the express consent of subscribers before using or disclosing location information. At all times, Bell Mobility customers will be in full control of their location information through the location menu option in this cell phone and a secure on-line privacy profile that is available through Bell Mobility Self Serve at www.bell.ca. Except for basic telephone and 911 service, Bell Mobility will only use your location information with your consent. For more information about our Finder Services privacy policy, please visit www.bell.ca/finderservices.

## **Settings**

The settings allow you to turn the Assisted GPS chipset in the cell phone to "On" or "Off" Setting location to On lets the network detect the cell phone's geographic location using Assisted GPS, making some features easier to use. Setting location to Off disables Assisted GPS, but some features may still detect the cell phone's whereabouts using cell tower technology. Assisted GPS is automatically set to **0n** when an emergency call is placed, then set back to Off when the call is completed.

**To set the Location Menu to On or Off:**

- 1. Select  $\mathbb{R}$  > Settings > More... > Location.
- **2.** Read the disclaimer and press  $|OK|$  (left softkey).
- 3. Select On or Off.

Tip: When the Location feature is on, your phone's standby screen will display the  $\bigoplus$  icon. When Location is turned off, the  $\bigoplus$  icon will be displayed.

## Messaging Settings

### Setting Message Notification Display

You can set your phone to display an icon and message notification or just display an icon notification when you receive a text message, picture message, voicemail, or Web Alert.

- 1. Select  $\mathbb{R}$  > Settings > Messaging > Notification.
- 2. Select Msgs and Icon or Icon Only.

Note: Receiving messages will not interrupt current operations. If you receive messages during operations, only an icon is displayed even if you select Msgs and Icon.

Tip: To access Messaging settings menu, you can also select (FRP) > Messaging > Settings.

### Setting Push Options

Turning this feature on allows you to connect to a Web Alerts page automatically (if possible) when you receive a Web Alert. See page 94 for Web Alerts.

- 1. Select  $\mathbb{R}^n$  > Settings > Messaging > Push Options.
- 2. Select Yes or No.

### Setting Message Reminders

When new messages arrive, you can choose to have your phone notify you by playing an audible alert.

- 1. Select  $\mathbb{R}$  > Settings > Messaging > Message Reminder.
- 2. Select Text Message, Pic Messaging, Voicemail, or Web Alerts.
- 3. Select Repeat or Ringer Length.
- 4. Select a setting and press  $\mathbb{R}^n$ .

### Editing Canned Messages

Your phone can store canned messages for use with text messaging. You can edit your phone's default canned messages through the Settings menu.

#### **To edit a canned message:**

- 1. Select  $\mathbb{R}$  > Settings > Messaging > Canned Msgs. (The list of canned messages is displayed.)
- 2. Select the message you want to edit and press **Options**  $(richt software) >$  Edit.
- 3. Use your keypad to edit the message and press ( $\mathbb{R}^3$  to save your changes.

Note: To reset all messages, press  $|$  Options  $|$  (right softkey) > Reset All Msgs > Yes (left softkey) after step 1 above.

#### **To delete a canned message:**

- 1. Select  $\mathbb{R}^n$  > Settings > Messaging > Canned Msgs.
- 2. Select the message you want to delete and select **Options** (right softkey).
- **3.** Select **Delete**  $>$  | Yes | (left softkey).

**To change the language of the canned messages:**

- 1. Select  $\mathbb{R}$  > Settings > Messaging > Canned Msgs.
- 2. Press  $\text{Options}$  (right softkey) > Select Lang.
- 3. Select English or French.

Note: For information on editing text, see "Entering Text" on page 21.

### Setting Your Callback Number

With this feature, you can send a callback number with your text message.

- 1. Select  $\sqrt{8}$  > Settings > Messaging > Callback Number.
- 2. Select an option and press  $\mathbb{R}$ .
	- **None** to send no callback number.
	- **Ny Phone#** to send your phone number.
	- **Dther** to send a defined number. To set a number, enter a phone number and press  $\mathbb{R}^n$ .

### Setting Your Signature

This feature allows you to send a text message with your signature.

- 1. Select  $\mathbb{R}$  > Settings > Messaging > Signature.
- 2. Select **On**. (If you do not wish to attach a signature to your outgoing messages, select Off.)
- 3. Enter your signature in the Text field.
- **4. Press ...**

Note: You can insert your signature even when your signature setting is off. Press **Mode** (right softkey) and select **Signature** while composing your message.

### Setting Drafts Alert

Drafts Alert sends you a reminder when you have unsent messages waiting in the drafts folder.

- 1. Select  $\mathbb{R}$  > Settings > Messaging > Drafts Alert.
- 2. Select On or Off.

## Airplane Mode

When your phone is in Airplane mode, it cannot send or receive any calls (except for 911 dialing) or access online information. You may still use the phone's other features, such as voice memo, calculator, calendar, etc., while you are in Airplane mode.

- 1. Select  $\mathbb{R}$  > Settings > More... > Airplane Mode.
- 2. Read the disclaimer and press  $|OK|$  (left softkey).
- 3. Select On or Off.

Note: While in Airplane mode, your phone's screen will display "Phone Off."

# TTY Use

A TTY (also known as a TDD or Text Telephone) is a telecommunications device that allows people who are deaf, hard of hearing, or who have speech or language disabilities, to communicate via a telephone.

Your phone is compatible with select TTY devices. Please check with the manufacturer of your TTY device to ensure that it supports digital wireless transmission. Your phone and TTY device will connect via a special cable that plugs into your phone's headset jack. If this cable was not provided with your TTY device, contact your TTY device manufacturer to purchase the connector cable.

- 1. Select  $\mathbb{R}$  > Settings > More... > Accessibility > TTY. (An informational message will be displayed.)
- 2. Press  $\mathbb{R}^n$  or  $|\mathsf{OK}|$  (left softkey) to continue.
- 3. Select On or Off.
- Note: When you connect TTY devices, your phone will display **in** in TTY mode. If TTY mode is enabled, the audio quality of non-TTY devices connected to the headset jack may be impaired.

### IMPORTANT NOTICE: 911 Emergency Calling

It is recommended that TTY users make emergency calls by other means including cellular and landline communications.

## Phone Setup Options

### My Favourites

Your phone offers you the option of assigning a shortcut to a favourite or often-used function. Pressing the navigation key left (by default) will launch your user-defined shortcut.

- 1. Press the navigation key left.
- 2. Select <Add Favourite>.
- 3. Select an item to be assigned to My Favourites list and press .
	- **Contact** to display stored Contacts entries.
	- **n** My Downloads to display downloaded items stored in your phone.
	- **<sup>n</sup>** My Album to display your favourite pictures stored in your phone.
	- **Web Bookmark** to display your bookmarked sites.
	- **Menu Item** to assign an often-used menu item.
- 4. Using the navigation key or your keypad, select an item to be assigned to the My Favourites list.
- **5.** Press  $\vert$  Assign  $\vert$  (left softkey) to save if you select options other than Contact.

Tip: While My Favourites list is displayed, press | Options| (right softkey) to customize the list according to your needs.

### Setting the Text Entry Options

- 1. Select  $\bullet$  > Settings > Text Entry.
- 2. Select an option and press  $\mathbb{R}^n$ .
	- **Auto-Capital** to set the auto-capital on or off.
	- **Auto-Space** to set the auto-space on or off after T9 words you enter.
	- **n** Inpt Language to select the language (English or French).
	- **Ny Words** to add a word to or edit a word in the T9 database (see page 22).
	- **T9 Settings** to customize the T9 settings (see page 23).
	- **<sup>n</sup>** Default Input to select T9 word, Alphabet, or Retain Mode for the initial entry mode. Set **Retain Mode** to retain the previous entry mode (see page 25).
	- **Add Word** to store words that you use frequently (see page 22).
	- **Auto-Complete** to automatically display words that may follow the current text input.
	- **Help** to see the T9 instructions page.

### Auto Answer Mode

This feature sets the phone to automatically pick up incoming calls in speakerphone mode or hands-free mode (when connected).

- 1. Select  $\mathbb{R}$  > Settings > More... > Call Setup > Auto-Answer.
- 2. Select Hands-free or Speakerphone.
- 3. Select 5 Seconds, 10 Seconds, or Off.

### Call Answer Mode

This feature allows you to select how to answer incoming calls on your phone: whether you want to be required to press  $\mathbb{R}$ to press any number key, or simply to open the phone.

- 1. Select  $\mathbb{R}$  > Settings > More... > Call Setup > Call Answer.
- 2. Select Talk Key, Any Key, or Flip Open.

### Setting Abbreviated Dialing

**To activate Contacts Match feature:**

- 1. Select  $\mathbb{R}^n$  > Settings > More... > Call Setup.
- 2. Select Contacts Match > On.
	- **n** To deactivate this feature, select **Off.**

#### **To set your prepend number:**

- 1. Follow step 1 above.
- 2. Select Abbrev. Dial > Prepend > On.
	- **n** To deactivate this feature, select **Off**.
- 3. Enter the first five- or six-digit prefix in the Prepend# field, (for example, an area code and prefix) and press  $|OK|$  (left softkey).

Tip: To make an Abbreviated Dial call, see "Using Abbreviated Dialing" on page 20.

Note: This setting does not apply to 911 or Directory Assistance.

### Headset Mode

This feature allows you hands-free phone use. Press the Turbo Button (the operation button) on the headset to activate useful functions.

Note: Set TTY to Off to change Headset Mode settings.

#### **To connect the headset:**

**©** Simply plug the headset into your phone's headset jack.

#### **To set headset mode:**

- 1. Select  $\mathbb{R}$  > Settings > More... > Headset Mode > Turbo Button.
- 2. Select an option and press  $\mathbb{R}$ :
	- **n on** to use the Turbo Button to activate voice dial. Press twice to redial the last call. Press and hold to activate the ASR function.
	- **Off** to disable a Turbo Button setting.

**To set the ringer sound:**

- 1. Select  $\mathbb{R}$  > Settings > More... > Headset Mode.
- 2. Select Ringer Sound > Normal or Headset Only.

### Setting Navigation Key Shortcuts

You can use the navigation keys as shortcuts to access specific menu items directly from standby mode. With this feature, you can reassign the default shortcuts to the menu items you choose.

### **To set the navigation key shortcut:**

- 1. Select  $\bigcirc$  > Settings > More... > Navigation Keys.
- 2. Select the navigation key you wish to reassign and press ...
- 3. Using the navigation key or your keypad, select a function.
- 4. Press **Assign** (left softkey) to save. (If there are additional levels available, press  $\mathbb{R}^n$  before selecting your shortcut.)

### Setting the Current Time

- 1. Select  $\mathbb{R}$  > Settings > More... > Set Time/Date.
- 2. Set the current time and date and press  $\mathbb{R}$ .

### Changing the Menu Language

- 1. Select  $\mathbb{R}^n$  > Settings > Display > Language.
- 2. Select English or Français.

### Setting Side Key Guard

This feature enables you to lock the external keys while the phone is closed in order to prevent accidental key presses.

- 1. Select  $\mathbb{R}$  > Settings > More... > Side Key Guard.
- 2. Select On or Off.

Note: This feature does not apply when the phone is open.

**Tip:** You can deactivate this feature temporarily by pressing and holding the volume key while the phone is closed.

## Browser Settings

Customize your phone's Web browser settings.

### Editing Bookmarks

Edit, sort, and delete Web browser bookmarks.

- 1. Select  $\mathbb{R}$  > Settings > More... > Browser > Bookmarks.
- 2. Scroll to highlight a bookmark and press **Options** (right softkey).
- 3. Select an option and press  $\mathbb{R}$ .
	- **Brow Page** displays the Web page of the selected bookmark.
	- **Edit** to edit the title or address of a selected bookmark.
	- **Delete** to delete a selected bookmark.
	- **Delete All** to delete all bookmarks saved in the phone.
	- **Reorder** to change the order of the bookmarks.

### Deleting Browser Cache Files

With this feature, you can delete the browser cache (temporary files) and "cookies" saved in the phone.

- 1. Select  $\mathbb{R}$  > Settings > More... > Browser.
- 2. Select Delete Web Cache.
- **3.** If you are certain you would like to delete, press  $|OK|$  (left  $softkey$ ) >  $Yes$  (left softkey).

## Phone Information Management

### Displaying Phone Information

▶ Select  $\mathbb{R}$  > Settings > Phone Info > My Phone#.

### Finding Icon Definition

- 1. Select  $\mathbb{R}$  > Settings > Phone Info > Icon Glossary.
- 2. Select the item for which you want to see the explanation and press (

### Displaying the Version Information

**▶ Select**  $\mathbb{R}^n$  **> Settings > Phone Info > Version.** 

Note: You can update the PRL version manually. Highlight PRL and press Update | (left softkey).

### Displaying Advanced Information

▶ Select  $\bigcirc$  > Settings > Phone Info > Advanced.

# **3. Security**

# Accessing the Security Menu

You must enter your lock code to view the Security menu.

- 1. Select  $\mathbb{R}$  > Settings > More...> Security.
- 2. Enter your lock code to display the Security menu.

Tip: If you never changed the lock code number and you can't recall your lock code, try using the last four digits of your phone number.

## Using Your Phone's Lock Feature

### Locking Phone

Locking phone automatically locks the keys. If you select Lock My Phone, you must enter the lock code beforehand to make a call. In this way you can prevent other people from using your phone.

- 1. From the Security Menu (see "Accessing the Security Menu" above), select Lock My Phone.
- 2. Select Lock Now or On Power-up.
	- **Example 2 Lock Now to lock your phone now.**
	- **n** On Power-up to lock your phone the next time it is turned on.
- 3. Select either Full Lock or Exp. Incom.Calls.
	- **Full Lock** to restrict both outgoing and incoming calls.
	- **Exp. Incom.Calls** to restrict outgoing calls while allowing incoming calls.

## Unlocking Your Phone

- **1.** From standby mode, press  $|$ **Unlock** $|$  (left softkey).
- 2. Enter your lock code.

### Changing the Lock Code

- 1. From the Security Menu (see "Accessing the Security Menu" on page 49), select **Change Lock Code**.
- 2. Enter and re-enter a new lock code.

### Calling in Lock Mode

Even when your phone is locked, you can make calls to 911, Customer Service, and to special numbers without entering the lock code. (For information on special numbers, see "Using Special Numbers" on page 51.)

Note: You can call only emergency numbers while Voice is set to Locked in Restrict and Lock (see "Locking Voice Calls" shown below).

### Locking Voice Calls

With this feature, you can lock incoming and outgoing voice calls (except 911).

- 1. Select  $\mathbb{R}$  > Settings > More... > Restrict and Lock.
- 2. Select **Voice**, and then enter your lock code.
- 3. Select Lock > Locked. (Select Unlocked to deactivate this feature.)

### Locking the Camera/Pictures Menus

- 1. Select  $\mathbb{R}^n$  > Settings > More... > Restrict and Lock.
- 2. Select Camera/Pictures, and then enter your lock code.
- 3. Select an option and press  $\mathbb{R}$ .
	- **n** Unlocked to unlock the current Camera/Pictures lock feature.
	- **Exercise Camera** to lock the camera.
	- **E** Lock Pictures to lock My Albums.
	- **<sup>n</sup>** Lock All to lock the camera and access to Pictures menus.

## Restricting Calls

You can restrict phone numbers your phone dials or receives. (This setting does not apply to 911 or Customer Service.)

- 1. Select  $\sqrt{8}$  > Settings > More... > Restrict and Lock.
- 2. Select Voice, and then enter your lock code.
- 3. Select Restrict > Incoming Calls or Outgoing Calls.
- 4. Select an option and press  $\mathbb{R}^n$ .
	- **Allow All** to make or receive all calls.
	- **n** Contacts Only to make or receive calls to or from Contacts entries, voicemail, or special numbers only.
	- **B** Special #s Only to make or receive calls to or from three special numbers only. (You must register the numbers beforehand. See "Using Special Numbers" below.)

Note: Restricted incoming calls are forwarded to voicemail.

## Using Special Numbers

You can save three special numbers on your phone. You can make or receive calls to or from special numbers even when your phone is locked.

**To add or edit a special number:**

- 1. From the Security Menu (see "Accessing the Security Menu" on page 49), select Special Numbers.
- 2. Select a field to enter or edit the number and press  $\mathbb{R}^n$ .
- 3. Enter or edit the number and press  $\mathbb{R}$ .

Note: There are no speed dial options associated with special numbers.

You cannot make calls to or receive calls from special numbers if Voice is set to Locked in Restrict and Lock.

## Deleting Phone Content

- 1. From the Security Menu (see "Accessing the Security Menu" on page 49), select Delete/Reset.
- 2. Select an option and press  $\mathbb{R}$ .
	- **Delete Web History** to delete all Web history saved in the phone.
	- **Delete Web Cache** to delete all Web cache memory saved in the phone.
	- **Delete Contacts** to delete all of your Contacts entries.
	- **Delete My Downloads** to delete all items you have downloaded to your phone.
	- **Delete Pictures** to delete all pictures saved in the phone.
	- **Delete Voice Data** to delete all voice data and call memos you have saved in the phone.
	- **Delete Message** to delete all messages (including locked ones) in the Inbox, Sent Mail, Pending, Drafts folders, and your defined folders; all Recent Lists; and all usercreated canned messages.
- **3.** Press  $|OK|$  (left softkey) to continue.
- 4. If you are certain you would like to delete, press |Yes| (left softkey).

## Resetting the Browser

This option resets your Web browser's history, bookmarks, cookies, auto-complete text, and URLs.

- 1. From the Security Menu (see "Accessing the Security Menu" on page 49), select Delete/Reset > Reset Browser.
- 2. Press  $|OK|$  (left softkey) to continue.
- **3.** If you are certain you would like to reset, press |Yes| (left softkey).

## Resetting Favourites

- 1. From the Security Menu (see "Accessing the Security Menu" on page 49), select Delete/Reset > Reset Favourites.
- 2. Press  $|OK|$  (left softkey) to continue.
- **3.** If you are certain you would like to reset, press |Yes|(left softkey).

## Resetting Picture Messages

Resetting Picture Messages to reset your authentication ID for your picture messaging account.

- 1. From the Security Menu (see "Accessing the Security Menu" on page 49), select Delete/Reset > Reset Pic Messaging.
- **2.** Press  $|OK|$  (left softkey) to continue.
- 3. If you are certain you would like to reset your authentication ID, press  $|\text{Yes}|$  (left softkey).

## Resetting All Settings

Reset All Settings restores all the factory defaults, including the ringer types and display settings. The Contacts, Call History, Calendar, and Messaging are not affected.

- 1. From the Security Menu (see "Accessing the Security Menu" on page 49), select Delete/Reset > Reset All Settings.
- 2. Press  $|OK|$  (left softkey) to continue.
- 3. If you are certain you would like to restore all the factory settings, press **Yes** (left softkey).

## Resetting Your Phone

Resetting the phone resets all settings and delete all data on your phone.

- 1. From the Security Menu (see "Accessing the Security Menu" on page 49), select Delete/Reset > Reset Phone. (A disclaimer is displayed.)
- **2.** Press  $|OK|$  (left softkey) to continue.
- 3. If you are certain you would like to reset your phone, press Yes (left softkey).

# **4. Roaming**

# Understanding Roaming

## Recognizing Icons on the Display Screen

Your phone's display screen always lets you know when you're off the home network. Any time you are roaming, the phone displays the roaming icon ( $\mathbb{R}$ .....

### Roaming on Other Networks

When you're roaming, your call quality and security will be similar to the quality you receive when making calls on the home network. You may not be able to access certain features.

Note: If you're on a call when you leave the home network and enter an area where roaming is available, your call is dropped. If your call is dropped in an area where you think service is available, turn your phone off and on again to reconnect to the home network.

## Setting Your Phone's Roam Mode

Your phone allows you to control your ability to roam. By using the Roaming menu option, you can determine which signals your phone accepts.

**To choose from two different settings on your dual band/dual mode phone to control your roaming experience:**

- 1. Select  $\mathbb{R}^n$  > Settings > More... > Roaming.
- 2. Select an option and press  $\mathbb{R}$ .
	- **Automatic** to seek Service. When service is unavailable. the phone searches for an alternate system.
	- **F** Home Only to access the home network only and prevent roaming on other networks.

# **5. Menu Navigation**

## Viewing the Menus

### Menu Diagram

Menus let you check or change your phone settings. The following outline shows your phone's menu structure.

- 1. Missed Alerts
- 2. History
- 3. Contacts
- 4. Messaging
	- 1. Send Message
	- 2. Text
	- 3. Picture Msg
	- 4. IM & Email
	- 5. Web Alerts
	- 6. Voicemail
	- 7. Settings
- 5. My Downloads
	- Games
	- Ringers
	- **Screensavers**
	- Applications
	- IM & Email
	- Dynamic (If applicable)
	- Others (If applicable)
- 6. Pictures
	- 1. Camera
	- 2. Pic Messaging
	- 3. My Albums
	- 4. Settings&Info
- 7. Web
- 8. Tools
	- 1. Voice Memo
	- 2. Bluetooth
	- 3. Calendar
	- 4. Alarm Clock
	- 5. Countdown
	- 6. Stopwatch
	- 7. World Clock
	- 8. Calculator
	- 9. Assign. Media
- 9. Settings
	- 1. Display
	- 2. Sounds
	- 3. Bluetooth
	- 4. Messaging
	- 5. Text Entry
	- 6. Phone Info
	- 7. More...

### IN USE MENU

Press **Options** (right softkey) to display the following options:

- 1. Three-Way Call
- 2. Main Menu
- 3. Save (or ContactDetails)
- 4. Contacts
- 5. Call Memo Rec.
- 6. Phone Info

# **6. History**

# Viewing History

History shows up to the 60 most recent phone calls you have placed, received, or missed. Each history entry contains the phone number (if available) and Contacts entry name (if the phone number is in your Contacts). Duplicate calls (same number and type of call) may only appear once on the list.

### **To display History details:**

**EXECUTE:** From standby mode, press TALK or Frame.

 $-$  or  $-$ 

 $Press$  | History | (left softkey).

The current day's history appears under Today, and the previous day's history appears under Yesterday. Other history includes date information.

Note: History records only calls that occur while the phone is turned on. If a call is received while your phone is turned off, it will not be included in the phone's History.

You can access your Contacts list by selecting Go to Contacts.

## History Icon Indication

You can determine the type of phone call that was placed, accepted, or missed from the icons shown below.

- **<sup>v</sup>** Incoming Call
- **<sup>v</sup>** Outgoing Call
- **v**  $\mathcal{C}_{\Theta}$  Missed Call

## History Thread

The History thread screen shows all history of a selected history entry.

### **To display a History thread:**

**©** From the History list display, select the entry you wish to view and press  $\mathbb{R}$ .

Tip: Text messages are included in the History thread.

## History Details

### **To display History details:**

**E** From a History thread display, select an entry and press  $\mathbb{R}$ .

The History details screen shows the call type, phone number, and date and time of the call. An onscreen menu is also displayed according to the type of call. See "History Menu Options" shown below. To make a call from History details screen, press MALK.

# History Menu Options

You may see several menu items on the onscreen menu or by pressing **Options** (right softkey).

- **<sup>v</sup>** Call to dial the phone number.
- **<sup>v</sup>** Call:Speaker On to dial the phone number in speakerphone mode.
- **<sup>v</sup>** Save Contact to save a phone number. See "Saving a Phone Number from History" on next page.
	- **ContactDetails** is displayed when the name and number are already in your Contacts.
- **<sup>v</sup>** Prepend to add numbers to the beginning of the phone number. See "Prepending a Phone Number from History" on page 61.
- **Delete** to delete the entry.
	- **<sup>n</sup>** Delete All to delete all entries in the History. See "Deleting History" on page 62.
- **<sup>v</sup>** Send Message to send a text message. See page 95 for details.
- **<sup>v</sup>** New Group to access a Group entry menu to create a new Group entry. See "Making a New Group Entry from History" on page 61.
- **<sup>v</sup>** Rename to change an entry's current name to Caller ID name.

## Making a Call from History

**To place a call from History:**

- 1. From the History list display, highlight the entry you want to call.
- 2. Press TALK OF STEAMS.

Note: You cannot make calls from History to entries identified as No Caller ID, restricted ID (Private), or Unavailable ID.

Tip: You can also send a message when the left softkey displays the Send Msg option.

# Saving a Phone Number from History

Your phone can store up to 300 Contacts entries. Contacts can store up to a total of 500 phone numbers.

- 1. From the History list display, highlight the entry you want to save and press **Options** (right softkey) > Save Contact.
- 2. Select New Entry or Existing Entry to enter a name.
	- **New Entry** to create a new Contacts entry for the number.
	- **Existing Entry** to save the number to an existing entry.

(This step is not necessary on the very first entry in your Contacts.)

**3.** If **New Entry** was selected, select a phone type, and then use the keypad to enter the new entry name and press  $\mathbb{R}^n$ .

– or–

If **Existing Entry** was selected, select an existing entry to which you want to save the number, and then select a phone type and press  $\mathbb{R}$ .

4. Press Done (left softkey).

Note: You cannot save phone numbers from calls identified as No Caller ID, restricted ID (Private), or Unavailable ID.

## Making a New Group Entry from History

- 1. From the History list display, press **Options** (right softkey) > New Group.
- 2. Read the message and press **Start** (left softkey).
- 3. Scroll through the list and press  $\mathbb{R}^n$  after each selection. (A check mark will appear in the box next to the selected entry.)

Tip: Press | Options | (right softkey) > Enter New Addr or Contacts to enter a new address or to select an entry from your Contacts.

- 4. When you've marked all the entries you want to add, press Continue (left softkey).
- 5. Enter a name for the new group and press  $\mathbb{R}^n$ .
- **6.** Press  $|\text{Save}|$  (left softkey) to save the group entry.

## Prepending a Phone Number from History

If you need to make a call from History and you happen to be outside your local area code, you can add the appropriate prepending by following these steps:

- 1. From the History list display, highlight your desired entry and press **Options** (right softkey) > **Prepend.**
- 2. Enter the prefix you want to add to the number.
- 3. Press TALK or FEARER to place a call.

## Deleting History

- 1. From the History list display, highlight an entry you wish to delete and press  $|0$ ptions $|$  (right softkey) > Delete.
	- **B** Select Delete All if you wish to delete all entries in your History.
- 2. If you are certain you want to delete the History, press Delete (left softkey).

 $-$  or  $-$ 

Press Cancel (right softkey) to return to the previous menu.

# **7. Contacts**

## About Contacts

Your phone can store up to 300 Contacts entries. Contacts can store up to 500 phone numbers, 600 email addresses, and 300 Web addresses.

**You can create two types of Contacts entries:**

- **<sup>v</sup>** Personal Contacts Entries (for individual contacts) An entry for an individual. Each entry can contain up to seven phone numbers, two email addresses, and one Web address.
- **<sup>v</sup>** Group Entries to send a text or picture message up to 25 group members simultaneously.

# Displaying the Contacts List

▶ Select <sup>2</sup> > Contacts.

If you highlight a name, the main (default) phone number is displayed. If a group entry is highlighted, a group icon and number of group members will also be displayed.

## Viewing History from Contacts

You can view the history of the selected Contacts entry from the Contacts list.

► Highlight the entry and press | Options | (right softkey) > Contact History.

## Creating a New Contacts Entry

### Creating a Personal Contacts Entry

Shortcut: Enter the phone number in standby mode and press . Proceed with steps 2-4 in "Saving a Phone Number" on page 17.

- 1. From the Contacts list display, select Add New > New Contact.
- 2. Enter a name for the new entry and press the navigation key down.
- 3. Enter the phone number for the entry and press  $(\mathbb{R})$ .
- 4. Select a phone type for the entry (Mobile, Home, Work, Pager, Fax, or Other) and press  $\mathbb{R}$ .
- 5. Press Done (left softkey). After you have saved the number, the new Contacts entry is displayed.

## Creating a Group Entry

You can create a group entry by giving it a name and assigning members to it.

- 1. From the Contacts list display, select Add New > New Group.
- 2. Read the message and press **Start** (left softkey).
- 3. Scroll through the list and press  $\mathbb{R}^n$  after each selection. (A check mark will appear in the box next to the selected entry.)

Tip: Press | Options| (right softkey) > Enter New Addr or Recent History to enter a new address or to select an entry from your Recent History.

- 4. When you've marked all the entries you want to add, press Continue (left softkey).
- 5. Enter a name for the new group and press  $\mathbb{R}^n$ .
- 6. Press **Save** (left softkey) to save the group entry.
# Finding Contacts Entries

There are several ways to display your Contacts entries: by name by Automatic Speech Recognition (ASR), by speed dial number, and by group. Follow the steps outlined in the sections below to display entries from the Contacts menu.

## Finding Names

### **To find Contacts entries by name:**

1. From the Contacts list display, scroll through all the entries using your navigation key.

 $-$  or  $-$ 

Enter the first letter of the person's name. (The more letters you enter, the more your search narrows.)

- 2. To display an entry, select your desired entry and press ...
- 3. To make the call, select a number and press  $\frac{1}{\sqrt{1-\frac{1}{n}}}\cos \frac{n\pi x}{n}$ .

### **To find Contacts entries by Automatic Speech Recognition (ASR):**

- 1. Press and hold  $\frac{1}{2}$  or  $\frac{1}{2}$ .
- 2. Say "Call" and then the name or part of the phone number you would like to find. If the software finds multiple matches, a list of the most likely names or phone numbers is displayed. You will hear the voice prompt "Did you say…" followed by the matched name.
- 3. Say "Yes" to confirm the name, or "No" to change the selection.

Note: Your phone will automatically place a call if the number or the name is completely recognized.

# Finding Speed Dial Numbers

- 1. Select  $\gg$  > Settings > More... > Contacts > SpeedNumbers. See "Using Speed Dialing" on page 19 for how to use speed dialing.
- 2. Scroll through speed dial entries. Speed dial numbers are displayed in numeric order.
- **3.** To dial the phone number assigned to a speed dial number, press TALK or **FRAGE**.

# Finding Group Entries

**To find entries designated as part of a group:**

- 1. Select  $\mathbb{R}$  > Contacts.
- 2. Scroll through the group entries using your navigation key. To display Contacts entries belonging to a group, select the group and press  $\mathbb{R}^n$ .
- 3. To dial the entry's default phone number, select the entry and press **TALK** or **FRAME**.

# Displaying the Details Screen

**To display the details screen:**

- 1. From the Contacts list display, select a Contacts entry for which you would like to see the details and press  $(x, y)$ .
- 2. Highlight any information and press  $\ddot{ }$ . You will see onscreen menu options for the information displayed.

Note: If you select a group entry on step 1, entries belonging to the group entry are displayed. Highlight an entry and press | Options| (right softkey) to display the menu options.

For details of each menu, see "Contacts Menu Descriptions" on page 71.

# Editing a Contacts Entry

## Adding a Phone Number to a Personal Contacts Entry

- 1. From the Contacts list display, select the Contacts entry you wish to add a phone number and press  $|$  Options  $|$  (right softkey)  $>$ Edit Contact.
- 2. Scroll down to highlight <Add Number> and enter the new phone number and press  $\mathbb{R}$ .
- 3. Select a phone type for the number and press  $\mathbb{R}^n$ .
- 4. Press Done (left softkey).

## Adding Group Members to the Group Entry

You can add group members to an existing group entry. Each group can include up to 40 members. You can enter a group member directly or select the member from your Contacts.

- 1. Display the Contacts list, scroll to the group you want to add members to, and press  $\mathbb{R}^n$ .
- 2. Press  $|$ Options $|$  (right softkey) > Edit Group > Add More.
- **3.** Read the message and press  $|\text{Start}|$  (left softkey).
- 4. Highlight each member you want to add and press  $\left(\mathbb{R}\right)$  after each selection. (A check mark will appear in the box next to the selected member.)
- **5.** Press **Continue** (left softkey) >  $Save$  (left softkey).

# Assigning Speed Dial Numbers

Your phone can store up to 98 phone numbers in speed dial locations. (For details on how to make calls using speed dial numbers, see "Using Speed Dialing" on page 19.)

### **To assign a speed dial number:**

- 1. From the Contacts list display, select a Contacts entry that has a phone number to which you would like to assign a speed dial and press  $\mathbb{R}$ .
- 2. Highlight the number and press **Options** (right softkey) > Set Speed Dial.
- 3. Select an available speed dial location and press  $\mathbb{R}^n$ .

 $-$  or  $-$ 

- 1. Select  $\gg$  > Settings > More... > Contacts > SpeedNumbers.
- 2. Select an available speed dial location and press  $\mathbb{R}$ .
- 3. Select an entry from the list and press  $\mathbb{R}$ . The entry's default phone number is assigned.
	- **<sup>n</sup>** To select another phone number in the entry, press the navigation key right or left.

Note: If you attempt to assign an already in-use speed dial location to a new phone number, you will be asked if you would like to replace the existing speed dial assignment. Select Replace (left softkey) or Replace to assign the location to the new phone number and delete the previous speed dial assignment.

# Editing a Contacts Entry's Information

- 1. From the Contacts list display, select the entry you wish to edit.
- 2. Press  $|$ Options $|$  (right softkey) > Edit Contact.
- 3. Select the field you want to edit, and then add or edit the information and press  $\mathbb{R}$ .
- 4. Press Done (left softkey).

### **To edit a Group entry:**

You can change the group name, the assigned image, or add new members to the group.

- 1. Display the Contacts list and highlight the group you want to edit.
- 2. Press  $|$  Options  $|$  (right softkey) > Edit Group.
- 3. Change the group name or the image.
	- **<sup>n</sup>** See "Adding Group Members to the Group Entry" on page 67 to add a member.
- 4. Press Save (left softkey) to save your changes.

## Assigning an Image to a Contacts Entry

You can assign an image to a Contacts entry. The image is displayed when the entry calls you.

### **To assign an image for an entry:**

- 1. From the Contacts list display, select the entry to which you want to assign the image and press  $\mathbb{R}^n$ .
- 2. Press the navigation key up to highlight the  $\Omega$  icon and press<sup>(RP)</sup>.
- 3. Select Select Image.
- 4. Select an option and press  $\mathbb{R}$ .
- 5. Select an image and press  $(\mathbb{R}^n)$ , and then press  $|{\sf OK}|$  (left softkey) to assign.

# Deleting a Contacts Entry

### **To delete a personal Contacts or a group entry:**

- 1. Display the Contacts list and highlight an entry you wish to delete.
- 2. Press  $|$ Options $|$  (right softkey)  $>$  Delete Contact or Delete Group  $>$ Yes (left softkey).

### **To remove a group member from a Group entry:**

- 1. Display the Contacts list, scroll to the group from which you want to delete the member, and press  $\mathbb{R}$ .
- 2. Press  $|$ Options $|$  (right softkey) > Edit Group.
- **3.** Highlight the member you want to delete and press **Options** (right softkey) > **Remove from Gr.** >  $\left|\frac{\gamma_{es}}{\gamma_{es}}\right|$  (left softkey).
- 4. Press  $|Save|$  (left softkey).

# Selecting a Ringer Type for a Personal Contact Entry

You can assign a ringer type to a Contacts entry so you can identify the caller by the ringer type. (See "Ringer Types" on page 26.)

- 1. From the Contacts list display, select a Contacts entry to which you would like to assign a ringer and press  $\llbracket \mathbb{R}^n \rrbracket$ .
- 2. Select the current ringer type and press  $\mathbb{R}^n$  to display the Ringer menu.
- 3. Select Change.
- 4. Select an option and press  $\bullet$ .
- 5. Select a ringer and press  $\mathbb{R}$ .

# Contacts Menu Descriptions

You may see several menu items on the onscreen menu or by pressing **Options** (right softkey).

**In the Contacts List:**

- **<sup>v</sup>** New Contact to create a new Contacts entry. See "Creating a Personal Contacts Entry" on page 64.
- **<sup>v</sup>** New Group to create a new group entry. See "Creating a Group Entry" on page 64.
- **Edit Contact** to edit the selected Contacts entry. Edit Group appears if a group entry is selected. See "Editing a Contacts Entry" on page 67.
- **<sup>v</sup>** Delete Contact to delete the selected Contacts entry. Delete Group appears if a group entry is selected. See "To delete a personal Contacts or a group entry" on page 70.
- **<sup>v</sup>** Contact History to display the selected Contacts entry's history. See "Viewing History from Contacts" on page 63.
- **<sup>v</sup>** Send Message to send a text message to the selected Contacts entry.
- **Send Contact** to send the selected Contacts entry via Bluetooth.
- **<sup>v</sup>** Set as Secret to make the selected entry secret. See "Secret Contacts Entries" on page 73.
- **<sup>v</sup>** Settings to display the Settings menu.

### **On the Details screen only:**

- **<sup>v</sup>** Edit to edit the selected Contacts information.
- **<sup>v</sup>** Prepend to alter a phone number by adding numbers to the beginning of the entry. See "Prepending a Phone Number from History" on page 61.
- **Delete #** to delete the selected phone number.
- **Set as Main #** to set the selected number as the main (default) number for the Contacts entry.
- **<sup>v</sup>** Call Alarm to set a Call Alarm for the selected phone number.
- **<sup>v</sup>** View History to view the history of the selected Contacts entry.

**<sup>v</sup>** Set Speed Dial to assign a Speed Dial number to the selected phone number.

### **On the Group Details screen only:**

**• ContactDetails** appears if the entry is already saved in your Contacts.

#### **Onscreen menu only:**

- **<sup>v</sup>** Call to call the selected phone number.
- **<sup>v</sup>** Set # Type to select a number type (mobile, home, etc.)
- **<sup>v</sup>** Launch to connect to a selected URL.
- **<sup>v</sup>** Set as Favour. to set a selected URL as My Favourites.
- **<sup>v</sup>** Edit to edit the selected information.
- **<sup>v</sup>** Clear to delete a current memo or address.

# Secret Contacts Entries

You can hide an entry by making it secret. The entry is not displayed in your Contacts. In History, a telephone number is displayed but the Contacts entry's name is not.

### **To make an entry secret:**

- 1. From the Contacts list display, select the Contacts entry you want to tag as secret and press **Options** (right softkey).
- 2. Select Set as Secret.
- **3.** Select **On.** (Select **Off** if you do not want to tag as secret.)
- 4. From the Contacts list, press  $|$  Options  $|$  (right softkey)  $>$ Settings > Hide Secret.
- 5. Enter your four-digit lock code.

### **To make an entry public:**

- **1.** From the Contacts list, press  $|$  Options  $|$  (right softkey)  $>$ Settings > Show Secret.
- 2. Enter your four-digit lock code.

Note: If you make an entry secret, calls cannot be made to that entry if Contacts Only is selected in Settings > More... > Restrict and Lock > Voice > Restrict > Outgoing Calls or Incoming Calls (see page 51).

**Tip:** If you never changed the lock code number and you can't recall your lock code, try using the last four digits of your phone number.

# Dialing Services

Your Contacts is pre-programmed with contact numbers for various services.

- 1. Select  $\mathbb{R}^n$  > Settings > More... > Contacts > Services.
- 2. Select Customer Service or Dir Assistance.
- 3. Press TALK OF STEART.

# Setting the Backup Manager

- 1. Select  $\mathbb{R}$  > Settings > More... > Contacts > Backup.
- 2. Select Backup Manager.

**Tip:** To display the Backup Manager information, press  $\gg$  > Settings > More... > Contacts > Backup > Learn More.

# **8. Personal Organizer**

# Using Your Phone's Calendar

Use the Calendar to remind you of events or important calls you need to make. You can schedule up to 100 events, 15 Call Alarms and 20 To Do Items.

# Displaying Your Calendar

▶ Select  $\bigcirc$  > Tools > Calendar.

**Tip:** The current day is framed by a rectangle.

Note: To use the Calendar function in a no-service area, set the actual time and date after turning off and on your phone.

# Setting Holidays

Set holidays to your calendar according to your needs.

### **To set a holiday:**

- 1. From the calendar display, highlight the date you want to set as a holiday.
- 2. Press  $|0$ ptions $|$  (right softkey) > Holiday.
- 3. Select an option and press  $\mathbb{R}$ .
	- **F** Set Date to set the holiday for the date.
	- **Bet Weekly** to set the holiday for the same day, every week. Press |Yes| (left softkey) to set weekly holiday.

### **To reset or edit the added holidays:**

- 1. From the calendar display, highlight the day you have set as a holiday.
- 2. Press  $|0$ ptions $|$  (right softkey) > Holiday.
- 3. Select an option and press  $\mathbb{R}$ .
	- **n** Reset Date to reset the date.
	- **<sup>n</sup>** Reset Weekly to reset the same day of the week. Press Yes (left softkey) to reset.
	- **Reset All** to reset all added holidays. Press Yes (left softkey) to reset.

# Adding an Event to the Calendar

- 1. From the Calendar display, highlight the day to which you want to add an event.
- 2. Press  $|$ Options $|$  (right softkey) > Add Event > Schedule.
- 3. Select any of the following items you want to edit and press MENU
	- **Description** to enter a description of the event.

**Tip:** While entering the description you can also press | Mode | (right softkey) to select a description from From To Do. (You need to store entries in the To Do List. See "Adding To Do Items" on page 78 for details.)

- **From** to schedule the start time. Use your keypad and/or navigation key to set the hours, minutes, AM or PM, and the date.
- **To** to schedule the end time. Use your keypad and/or navigation key to set the hours, minutes, AM or PM, and the date.
- **Example 2** Location to edit the location of your event.
- **Alarm** to select a ringer type for the alarm.
- **Alarm Time** to edit the alarm time (number of hours or minutes before the event starts). Default alarm time is 10 minutes.
- **Repeat** to set the event's repeating status. Select **Once**, Daily, Weekly, Monthly, or Yearly.
- **4.** Press  $|\text{Save}|$  (left softkey) to save the event.

**Tip:** Press the navigation key up or down to scroll by week through the calendar, and the volume key to scroll by month.

The date you have scheduled events is indicated by to **E**".

# Adding a Call Alarm to the Calendar

- 1. From the Calendar display, highlight the day to which you want to add a call alarm and press **Options** (right softkey).
- 2. Select Add Event > Call Alarm.
- **3.** Enter the phone number directly or press **Options** (right softkey) for the following options:
	- **From Contacts** to select a number from your Contacts.
	- **Voicemail** to select a number for voicemail access.
- 4. Select the following items you want to edit and press  $\mathbb{R}$ .
	- **n** Time/Date to edit the start time/date.
	- **Alarm** to select the ringer alarm.
	- **Repeat** to set the call alarm's repeating status. Select Once, Daily, Weekly, Monthly, or Yearly.
- **5.** Press  $|Save|$  (left softkey).

Tip: You can also add a call alarm from the Contacts menu. (See "Contacts Menu Descriptions" on page 71.)

You can set up to 15 call alarms.

### **To respond to a call alarm:**

**©** Press any key to stop the alarm. (The alarm will stop and then sound again after the selected snooze interval.)

**Picare 10 Dismiss** (right softkey) to dismiss the event.

Tip: To change the alarm settings, from the calendar view, press | Options | (right softkey) > Settings to set the ringer length and snooze options.

### **To call the phone number at the time of a call alarm notification:**

**Press TALK** or **FEARE** to dial the phone number (if applicable).

# Adding To Do Items

Your phone can store and manage 20 To Do List items.

- **1.** From the Calendar display, press **Options** (right softkey).
- 2. Select To Do List >  $|$ Options $|$  (right softkey) > Add Item.
- 3. Enter a description and press  $\mathbb{R}$ .
- 4. Select **Priority** to edit the To Do's priority. You can select from Normal, Urgent, or Done.
- **5.** Press  $|Save|$  (left softkey).

# Adding a To Do List Item to the Schedule

- **1.** From the Calendar display, press  $|$  Options  $|$  (right softkey)  $>$ To Do List.
- 2. Highlight the item you want to add to the schedule and press | Options | (right softkey).
- 3. Select Add to Schedule.
- 4. Modify the description field (if desired), and set the other fields using your keypad and press . (See "Adding an Event to the Calendar" on page 76.)

**Tip:** While entering the description you can also press | Mode | (right softkey) to select a description from "From To Do". (You need to store entries in To Do List in advance.)

**5.** Press  $|Save|$  (left softkey).

# Deleting To Do Items

- 1. From the Calendar display, press **Options** (right softkey) > To Do List.
- 2. Press | Options | (right softkey) and select an option.
	- **n Delete Item** to delete the selected To Do item.
	- **Delete All** to delete all To Do items.
	- **n Del. Selection** to delete selected To Do items.
- 3. Press Yes (left softkey).

## Event Alerts

When your phone is turned on and you have an event alarm scheduled, your phone alerts you and displays the event summary. There are several ways your phone alerts you to scheduled events.

- **<sup>v</sup>** By playing the alert tone (depending on the ringer type and ringer volume setting).
- **<sup>v</sup>** By blinking the LED.
- **<sup>v</sup>** By lighting the LCD backlight (depending on the backlight setting).
- **©** Press any key to stop the alert. (The alert will stop and then sound again after the selected snooze interval.)
	- **Pick** Press | Dismiss | (right softkey) to dismiss the event.

Note: To change the alert settings, from the calendar view, press | Options | (right softkey) > Settings to set the ringer length and snooze options.

## Viewing Day's Events

- 1. From the Calendar display, select the day for which you would like to view events and press (EV). (If you have events scheduled for the selected day, they will be listed in chronological order.)
- 2. To display the details of an event listed in the schedule, select the event and press  $\mathbb{R}$ .

## Event List Options

While you are displaying the day's events list, press **Options** (right softkey) to display the following options:

- **<sup>v</sup>** Add Event to add a schedule or Call Alarm to the calendar.
- **<sup>v</sup>** Delete Event to delete the selected schedule or Call Alarm from the list.
- **<sup>v</sup>** To Do List to display the To Do List on the calendar.
- **<sup>v</sup>** Go to Date to jump to another date on the calendar.
- **<sup>v</sup>** View Memory to view the memory status for events saved in the phone.
- **<sup>v</sup>** Delete Memory to delete memory for events saved in the phone.

# Deleting Events

### **To delete a day's scheduled events:**

- 1. From the calendar display, select the day for which you would like to delete events and press  $\mathbb{R}$ .
- 2. Highlight one of the events and press  $|0$ ptions $|$  (right softkey)  $>$ Delete Event  $>$  Yes (left softkey).

Note: You can delete registered Call Alarms if you select a Call Alarm event in step 2 above.

**To delete old scheduled events:**

**E** From the calendar display, press **Options** (right softkey) > Delete Memory > Delete Old >  $\text{Yes}$  (left softkey).

**To delete all scheduled events:**

- **1.** From the calendar display, press  $|$  Options  $|$  (right softkey)  $>$ Delete Memory > Delete All. (An alert will be displayed asking you to confirm the deletion.)
- 2. Press  $\textsf{Yes}$  (left softkey) to delete all events.

Note: All events are deleted including Call Alarms (see page 77) and To Do List items (see page 78).

# Going to a Given Date

- **1.** From the Calendar display, press  $|$  Options  $|$  (right softkey)  $>$ Go to Date.
- 2. Enter a date by using the navigation key and/or the keypad and press  $\mathbb{R}^n$ .

# Using Your Phone's Tools

## Using the Alarm Clock

**To set the alarm clock:**

### 1. Select  $\blacksquare$  > Tools > Alarm Clock.

Note: To set the alarm clock in a no-service area, set the actual time and date after turning off and on your phone.

- 2. Select an alarm number and press  $\mathbb{R}^n$ .
- 3. Select the items you want to edit and press  $\mathbb{R}^9$ .
	- **Description** to enter a description of the alarm.
	- **Time** to enter the alarm time. Enter the desired alarm time and press  $\mathbb{R}^n$ .
	- **Repeat** to select the alarm frequency.
	- **Alarm** to set the alarm on or off.
- 4. Press Save (left softkey) to save the alarm settings.

Tip: Press the left softkey (On or Off) to toggle the alarm on and off.

To change the alarm settings, select **Settings** | (right softkey) to set the ringer length and snooze options.

### **To stop the alarm:**

- **©** Press any key to stop the alarm. (The alarm will stop and then sound again after the selected snooze interval.)
- **Press Dismiss** (right softkey) to dismiss the alarm.

# Using the Countdown Timer

This feature allows you to use the countdown timer with alarm capabilities. You can set up to five timers.

- 1. Select  $\bullet$  >Tools > Countdown.
- 2. Select a countdown timer number and press  $\mathbb{R}$ .
- 3. Select items to edit and press  $(\mathbb{R}^n)$ .
	- **Description** to enter a description of the countdown.
	- **Time** to enter the countdown time.
	- **Alarm** to set the countdown alarm on or off.
- 4. Press Save (left softkey) to save the countdown settings.

### **To stop the alarm:**

- **©** Press any key. (The alarm will stop and then sound again after the selected snooze interval.)
- **•** Press | **Dismiss** | (right softkey) to dismiss the event.

Tip: Press the left softkey (On or Off) to toggle the countdown alarm on and off.

To change the alert settings, press |Settings | (right softkey) to set the ringer length and snooze options.

# Using the Stopwatch

**To start the stopwatch:**

### ► Select  $\bullet$  > Tools > Stopwatch.

- **Press Start** (left softkey) to start the stopwatch.
- **Press Stop** (left softkey) to stop the stopwatch.
- **Press Resume** (left softkey) to start the stopwatch again.

### **To record a lap time while the stopwatch is running:**

- **Press Lap** (right softkey) to record time of the first lap.
- **Press Lap** (right softkey) again to record the next lap. (Up to 5 lap times can be saved. If you continue recording, lap times will be deleted from the oldest.)

### **To display the stopwatch options:**

- **1.** From the stopwatch display, press  $|$  Options  $|$  (right softkey).
- 2. Select an option and press  $\mathbb{R}^n$ .
	- **Go to Lap List** to display a saved Lap List. Press **Detail** (left softkey) to display the lap list details.
	- **Bave to LapList** to save the recorded lap times. (Available when you stop the lap in stopwatch operation.)
	- **Reset** to reset the time to zero and clear any recorded lap times.

# Using the World Clock

- 1. Select  $\mathbb{R}$  > Tools > World Clock.
- 2. Press the navigation key right or left to scroll through different time zones.

**Tip:** Press Summer (left softkey) or Standard (right softkey) for changing between summer and standard time, if applicable. The  $\ddot{\mathbf{w}}$  icon is shown while summer time is displayed.

## Using the Calculator

- 1. Select  $\mathbb{R}$  > Tools > Calculator.
- 2. Enter numbers using your keypad. Press the left softkey to insert a decimal point.
- 3. Press the appropriate navigation key for an arithmetic option. (Up for addition, Down for subtraction, Left for multiplication, Right for division.)
- 4. Enter numbers and press  $\mathbb{R}$  for the result.
	- **n** To clear the numbers, press CLR (right softkey).

# **9. Voice Services**

# Using Automatic Speech Recognition (ASR)

Your phone is equipped with an Automatic Speech Recognition (ASR) that allows you to make calls or launch phone functions using your voice. All you have to do is to talk into the phone, and ASR will recognize your voice and complete tasks by itself.

# Activating ASR

### **With the phone open:**

**Example 3 From standby mode, press and hold TALK or**  $\frac{1}{2}$ 

### **With the phone closed:**

**©** Press and hold the operation button on your optional headset.

The phone displays "Say a command" screen and prompts you to say the name of the command you want to use. To complete your task, simply follow the voice prompts.

Available ASR commands are:

- **<sup>v</sup>** Call to call an entry in your Contacts list or to the phone number you say. (See page 86 for details.)
- **Go To** <item or application> to jump directly to the menu items or applications. (See page 86 for details.)
- **Check** <item> to check your phone's status. (See page 87 for details.)

Note: Use ASR in a quiet environment so it can accurately identify your voice.

**Tip:** When you display a Command menu, say "**More options**" to display additional commands.

During ASR operation, press |**Help** | (left softkey) to get instructions for using the software.

# Making a Voice Call Using ASR

With ASR, you can make a voice call by reciting a name or phone number.

- 1. Press and hold TALK or START.
- 2. If you hear "Say a command," say "Call."
- 3. If you hear "Say the name or number," say a name or a phone number.
- 4. If you hear "Which Location?," say a phone type (for example, "Mobile").

Shortcut: To execute several commands at a time, you can say several commands in sequence (for example, "Call, John Jones, Mobile").

Note: If ASR does not recognize the name or number, it will find the most likely matches and display a list of up to three names or numbers. You will hear "Did you say..." followed by the name or number. You can confirm by saying "Yes." Say "No" to change the selection.

# Opening Menus Using ASR

You can jump directly to 17 menu items or applications by saying "Go to" followed by a menu option.

- 1. Press and hold  $T_{AJK}$  or  $T_{BAG}$ .
- 2. If you hear "Say a command," say "Go to".
- 3. If you hear "Which shortcut?", say an application name (for example, "Messaging").

Shortcut: To execute several commands at a time, you can say several commands in sequence (for example, "Go to Messaging").

# Checking Phone Status Using ASR

You can use ASR to obtain information about your phone:

- **<sup>v</sup>** My Phone Number
- **<sup>v</sup>** Network
- **<sup>v</sup>** Signal Strength
- **<sup>v</sup>** Battery
- **<sup>v</sup>** Status (all of the above except phone number)
- 1. Press and hold TALK or **Frame**.
- **2.** If you hear "Say a command," say "**Check.**"
- 3. If you hear "Which status item?," say a command.

# ASR Options

**To change ASR confirmation:**

- 1. Press and hold  $T^{\text{aux}}$  or  $T^{\text{max}}$ .
- 2. Press Settings (right softkey) > Confirmation and select an option.
	- **Automatic** to display the list and ask for your confirmation if the system is not sure what you said.
	- **Always Confirm** to always display the list and ask for your confirmation.
	- **Never Confirm** to never display the list and ask for your confirmation.

### **To adapt the system to your voice:**

- 1. Press and hold  $T$  aux or  $T$
- 2. Press  $S$  Settings  $|$  (right softkey) > Adaptation > Adapt Voice.
- **3.** Press Start (left softkey) and repeat each word, phrase, or telephone number you hear.

### **To reset the adaptation:**

- 1. Press and hold TALK or DEART.
- 2. Press  $S$  Settings  $|$  (right softkey) > Adaptation > Reset Voice.
- **3.** Read the message and press |Yes| (left softkey) if you are certain you would like to reset.

**To change ASR mode:**

- 1. Press and hold  $T_{A L K}$  or  $T_{B L K}$ .
- 2. Press  $\left|\mathsf{Setting}\right|$  (right softkey) > Modes and select an option.
	- **Expert Mode** to sound a beep only.
	- **Prompt Mode** to prompt for required information.
	- **<sup>n</sup>** Readout Mode to prompt for required information and to read aloud the content displayed on the main screen.

### **To change ASR dialing region:**

- 1. Press and hold  $TALK$  or  $FEMR$ .
- 2. Press Settings | (right softkey) > Dialing region and select an option.
	- **n** North America to recognize only numbers valid in North America.
	- **Other** to recognize any number regardless of location.

### **To display ASR software version:**

- 1. Press and hold  $T^{\text{aux}}$  or  $T^{\text{aux}}$ .
- 2. Press **Settings** (right softkey) > About.

# Managing Voice/Call Memos

You can use your phone's voice recording to record brief memos to remind you of important events, phone numbers, or grocery list items and to record the other party's voice during a phone call.

### Recording Voice Memos

- 1. Select  $\mathbb{R}$  > Tools > Voice Memo > Record.
- 2. Start recording after the beep.

**To end the recording of your memo:**

**Press , BACK**, or ENDO

**Note:** Your phone can store up to 100 voice memos. Maximum recording time is up to three minutes.

# Recording Call Memos

- **1.** During a call, press  $|0$ ptions  $|$  (right softkey) > **Call Memo Rec.**
- 2. Start recording after the beep.
- **3.** To finish recording, press  $\mathbb{R}^n$  or  $\mathbb{R}^n$ .
	- **Recording also stops when the call is disconnected.**

Note: Only the other party's voice is recorded during this process.

## Voice and Call Memo Options

- 1. Select  $\blacksquare$  > Tools > Voice Memo > List.
- 2. Select a voice memo and press **Options** (right softkey).
- 3. Select an option and press  $\mathbb{R}^n$ .
	- **Play** to play selected voice memos or all voice memos.
		- **This** to play the selected memo.
		- **Multiple** to play selected memos.
		- **All** to play all memos.

Note: Press Slow | (left softkey) or | Fast | (right softkey) to change playing speed.

**n** Speaker On or Speaker Off to activate or deactivate the speakerphone mode.

- **Fdit Title** to edit the title of a voice memo.
- **Properties** to display information about a voice memo.
- **Type Filter** to display only voice memos or only call memos.
- **Bort by** to sort voice memos by time recorded, name, or file size.
- **n Delete** to delete either selected memos or all memos.

## Deleting Voice and Call Memo

**To delete an individual memo:**

- 1. Select  $\mathbb{R}$  > Tools > Voice Memo > List.
- 2. Highlight the memo you want to delete and press **Options** (right softkey) > Delete > This >  $|Yes|$  (left softkey).

### **To delete all memos:**

- 1. Select  $\mathbb{R}$  > Tools > Voice Memo > List.
- 2. Press  $|0$ ptions  $|$  (right softkey) > Delete > All >  $|Yes|$  (left softkey).

**To delete multiple selected recordings:**

- 1. Select  $\mathbb{R}$  > Tools > Voice Memo > List.
- 2. Press  $|$ Options $|$  (right softkey)  $>$  Delete  $>$  Multiple.
- **3.** Select the memos you want to delete and press **Delete** (left softkey) >  $\textsf{Yes}$  (left softkey).

# Setting the Recording Mode

This feature allows you to match the sensitivity of the microphone to the type of recording you are making.

- 1. Select  $\mathbb{R}^3$  > Tools > Voice Memo > Rec. Mode (right softkey).
- 2. Select an option and press  $\mathbb{R}$ :
	- **Dictation** to record a single voice.
	- **Conference** to record multiple voices.

# Setting Up Screen Call

You can screen incoming calls by using a recorded announcement, either a pre-recorded one or one that you record. You can also record the caller's message.

## Activating Screen Call

**To start Screen Call when you have incoming calls:**

▶ When the phone rings or vibrates, press **Options** (right softkey) > Screen Call.

**To set Auto Screen Call:**

- 1. Select  $\mathbb{R}$  > Tools > Voice Memo > Screen Call > Auto > On.
- 2. Set the answer delay by using numeric keys or by pressing the navigation key up or down.
- **3.** Press  $\mathbb{R}$  or  $|0\mathsf{K}|$  (left softkey). The  $\mathbb{R}^3$  icon is displayed on the screen.

Tip: While the caller's message is being recorded, press TALK to answer the call, or press  $\blacksquare$  to stop recording and disconnect the call.

## Selecting an Announcement for Screen Call

- 1. Select  $\mathbb{R}$  > Tools > Voice Memo > Screen Call > Announcement.
- 2. Depending on your preference, select Pre-Recorded or Custom.

## Recording Name for a Pre-Recorded Announcement

- 1. Select  $\blacksquare$  > Tools > Voice Memo > Screen Call > Announcement.
- 2. Highlight Pre-Recorded and press Edit | (right softkey) > Record Name.
	- **n** If your name has already been recorded, select Yes or No for overwriting.
- **3.** Press  $\mathbb{R}$  to start the 1st recording. (The maximum recording time is 12 seconds.)
- 4. Press  $\bullet$  to stop recording.
- 5. After the 1st recording, press  $\mathbb{R}^n$  again to start the 2nd recording.
- 6. Press  $\bullet$  to stop recording.

## Recording a Customized Announcement

- 1. Select  $\mathbb{R}$  > Tools > Voice Memo > Screen Call > Announcement.
- 2. Highlight Custom and press  $|E$ dit $|$  (right softkey) > Record.
	- **n** If your announcement has already been recorded, select Yes or No for overwriting.
- 3. Press (EN) to start the 1st recording. (The maximum recording time is 12 seconds.)
- 4. Press (\*\* to stop recording.
- 5. After the 1st recording, press  $\mathbb{R}^n$  again to start the 2nd recording.
- 6. Press (see to stop recording.

### Reviewing an Announcement

- 1. Select  $\mathbb{R}$  > Tools > Voice Memo > Screen Call > Announcement.
- 2. Highlight Pre-Recorded or Custom and press Edit (right softkey) > Play or Play: Speaker.

## Deleting an Announcement

- 1. Select  $\mathbb{R}$  > Tools > Voice Memo > Screen Call > Announcement.
- 2. Highlight Pre-Recorded or Custom and press Edit (right softkey).
- 3. Select Delete Name or Delete. (A confirmation will be displayed.)
- 4. Press **Yes** (left softkey).

# **10. Messaging**

# New Messages

You can set your phone to display an icon and message notification or just display an icon notification when you receive a new text message, picture message, or Web Alert. See "Setting Message Notification Display" on page 37.

### **To view a new message with an icon and message notification:**

A text message or a Web Alert will automatically appear on your phone's screen with  $\Box$  icon. A picture message will automatically appear with the information of the message and icon. Press *View* | (left softkey) to view the message.

### **To view a new message with an icon notification or during other operations:**

 $\sum$  or  $\sum$  icon will appear on your phone's screen. To view messages, see "Displaying Messages" on the next page.

Note: When there are two or more notifications, a Missed Alerts list displayed in standby mode. Highlight a text/picture message in the list and press |View| (left softkey) to display the message details.

- Press **Call** (left softkey) to dial the callback number.
- Press Reply (left softkey) to reply to the sender.
- Press Go (left softkey) to go to the Web site.
- Press Forward (left softkey) to forward the message (appears only if there is no sender's phone number, email address, or callback number).
- **•** Press **Options** (right softkey) to display options.

# Displaying Messages

**To display a text message from the main menu:**

- 1. Select  $\mathbb{R}^n$  > Messaging.
- 2. Select Text > Inbox, Sent Mail, Pending, Drafts, or your defined folder and press  $\mathbb{R}$ .
- **3.** Select the message you want to see and press  $\mathbb{R}^n$ . (To display the message options, press **Options** [right softkey].)

Note: When you have duplicated messages,  $\bigcirc$  icon appears. After opening the messages,  $\binom{5}{1}$  icon will display.

**To display a picture message from the main menu:**

- 1. Select  $\mathbb{R}^9$  > Messaging > Picture Msg.
- 2. Select Inbox.
- 3. Select your desired picture message and press  $\mathbb{R}^n$ .

**To display Web Alerts:**

- 1. Select  $\mathbb{R}$  > Messaging > Web Alerts.
- 2. Select the header of the message you want to see and press . (To display the Web Alerts options, press | Options | [right softkey].)

### **To read other messages:**

**©** Press the navigation key right or left to read the next or previous message.

Note: Web Alerts include URLs etc. When you buy a ringer or image through your computer for your phone, your phone will receive Web Alerts. Press Go (left softkey) to go to the website and follow steps to download it to your phone.

# Sending a Text Message

- 1. Select  $\mathbb{R}$  > Messaging > Send Message > Text Message. Recent List is displayed.
- 2. Select the recipient from the Recent List and press  $\mathbb{R}$ .
	- **Branch Select Go to Contacts** to select a recipient from your Contacts. Select a Contacts entry and press  $\mathbb{R}$ .
	- **Pick Press Group** (left softkey) to select multiple recipients. After selecting recipients, press | **Continue** | (left softkey) to proceed.

Tip: You can also press |New Addr. | (right softkey) to enter a new address or a phone number.

- 3. Compose a message.
	- **<sup>n</sup>** To enter a message, use your keypad to type your message. Press | Mode | (right softkey) to select a character input mode. (See "Selecting a Character Input Mode" on page 21.)
- 4. Press Options to select additional options.
- **5.** Review your message and press **Send** (left softkey).

Tip: You can also send a text message when the left softkey displays the Send Msg | option.

# Using Canned Messages

Canned messages make sending text messages to your friends, family, and coworkers easier than ever.

- 1. Select  $\mathbb{R}$  > Settings > Messaging > Canned Msgs.
- **2.** Highlight a message you wish to send and press **Options**  $(richt software) > Send Text.$
- 3. Follow steps 2–5 in "Sending a Text Message" above.

# Accessing Email or Instant Messaging Provider

You can send an Email or Instant Message from your phone.

- 1. Select  $\mathbb{R}$  > Messaging > IM & Email.
- 2. Select an instant messaging provider or an Email provider.
- 3. Follow the onscreen instructions to read, compose, send, or manage your messages or Emails.

# Creating Folders for Messages

You can create up to ten folders to store your Messages. When 10 of your defined folders exist, the "Create Folder" option will not appear.

#### **To create a new folder:**

- 1. Select  $\mathbb{R}$  > Messaging > Text.
- 2. Press  $|0$ ptions  $|$  (right softkey) > Create Folder.
- 3. Enter a folder name and press ...
- 4. Press  $|Save|$  (left softkey).

### **To set an optional feature for the added folder:**

- 1. During step 3 above, scroll down to select other menu options.
	- **Auto Filing** to file messages into the folder automatically. The following options appear when this feature is set to on.
		- **Keyword** to set a keyword for Auto Filing. Enter a keyword and press ...
		- **Notify** to set the notification display to on or off when you have an unread message matching the defined folder.
		- **Envelope Icon** to set the envelope icon display to on or off when you have unread message matching the defined folder.
- 2. Press Save (left softkey).

# Changing All Messages to Read

- 1. Select  $\mathbb{R}$  > Messaging > Text.
- 2. Highlight Inbox or a created folder by user (see "Creating Folders for Messages" on page 96).
- 3. Press  $|0$ ptions  $|$  (right softkey) > Chg. All to Read.
- 4. Press Yes (left softkey).

Tip: This option may not be displayed if you don't have any unread message in those folders.

# Deleting Messages

- 1. Select  $\mathbb{R}$  > Messaging > Text.
- 2. Select Inbox, Sent Mail, Pending, Drafts, or your defined folder and press ...
- **3.** Highlight a message you want to delete and press **Options** (right softkey) > Delete.
- 4. Select This.

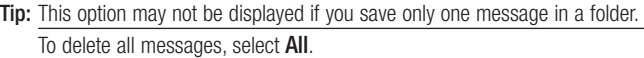

**5.** Press  $\text{Yes}$  (left softkey).

### **To delete multiple messages:**

- 1. Open any message folder. (By following steps 1-2 above.)
- 2. Press  $|$ Options $|$  (right softkey)  $>$  Delete  $>$  Multiple.
- 3. Press  $\mathbb{R}^n$  to select messages to be deleted.
- 4. Press Delete (left softkey).

**To delete read messages:**

- 1. Select  $\mathbb{R}$  > Messaging > Text > Inbox or your defined folder.
- 2. Press  $|$ Options $|$  (right softkey) > Delete > Read.
- 3. Press **Yes** (left softkey).

# **11. Camera**

# Taking Pictures

Taking pictures with your phone's built-in camera is as simple as choosing a subject, pointing the lens, and pressing a key. You can activate the phone's camera mode whether the phone is open or closed.

### **To take a picture with the phone open:**

1. Press and hold  $\Box$  or the side camera key to activate camera mode. (Additional camera options are available through the camera mode | Options| menu. See "Camera Mode Options" on page 99.)

Tip: To activate camera mode, you can also select  $\mathbb{R}^9$  > Pictures > Camera.

- 2. Using the phone's Main Screen as a viewfinder, aim the camera lens at your subject.
- **3.** Press  $\mathbb{R}$  (or **Capture** [left softkey],  $\mathbb{R}$ , or the side camera key) until the shutter sounds. (The picture will automatically be saved in the In Phone folder.)
	- **<sup>n</sup>** To return to camera mode to take another picture, press  $\Box$ , the side camera key, or  $\Box$ .
- 4. Press Options (right softkey) for more options:
	- **n** Take Picture to return to camera mode to take another picture.
	- **Bend Media** to send your picture. (See page 105.)
	- **Post to Service** to access available services. Select Update to display the latest services.
	- **Upload** to upload the picture you just took to the online picture messaging web site. Depending on your settings, you may be prompted to accept an Internet connection.
	- **Review Media** to go to In Phone folder to review your saved pictures.
	- **Bet as** to assign the picture. Select an option and press MENU
- **Delete** to delete the picture you just took.
- **Details/Edit** to edit your picture or display details relating to your pictures.

### **To take a picture with the phone closed:**

- 1. Press and hold the side camera key to activate the camera mode.
- 2. Point the camera lens at your subject.
- 3. Press the side camera key to take the picture.

### Camera Mode Options

When the phone is open and in camera mode, press **Options** (right softkey) to display additional camera options:

- **<sup>v</sup>** Picture Mode to select a picture mode from Normal, Beach/Snow, Scenery, Night/Dark or Soft Focus.
- **<sup>v</sup>** Zoom to zoom in on a subject. (See "Using the Zoom" on page 101.)
- **<sup>v</sup>** Self-Timer to activate the camera's timer. (See "Setting the Self-Timer" on page 100.)
- **<sup>v</sup>** Fun Tools to select an option from the following:
	- **n** Multiple Shots to take multiple shots. (See "Taking" Multiple Shots" on page 100.)
	- **Fun Frames** to select your favourite fun picture frame to decorate your picture.
	- $\blacksquare$  Color Tone to select a wide variety of color tones for the picture.
- **<sup>v</sup>** Image Controls to select an option from Brightness or White Balance.
- **<sup>v</sup>** CameraSettings to select your settings. (See "Selecting Camera Settings" on page 101 for details.)
- **<sup>v</sup>** Review Media to go to In Phone folder to review your saved pictures.
- **<sup>v</sup>** Key Guidance to indicate the key functions in camera mode.
- **<sup>v</sup>** User Settings to select your favourite setting. (See "Setting Your Favourite Mode" on page 101.)

### Setting the Self-Timer

### **To activate the self-timer:**

- **1.** From camera mode, press  $|$  Options  $|$  (right softkey)  $>$ Self-Timer.
- 2. Highlight the length of delay you want the timer to use (10 Seconds or 5 Seconds) and press  $\mathbb{R}$ .
- **3.** Press  $|\text{Start}|$  (left softkey) when you are ready to start the timer. ( $\mathcal{S}$ ) appears on the upper right portion of the Main Screen during the self-timer countdown.)
- 4. Get ready for the picture. (When the timer is down to three seconds, the self-timer icon will turn red and the phone will begin to beep.)

### **To cancel the self-timer after it has started:**

**Press Cancel** (right softkey).

**Note:** While the self-timer is active, all keys are disabled except  $\epsilon_{\text{NPO}}$ ,  $\epsilon_{\text{NPC}}$ , and **Cancel** (right softkey).

### Taking Multiple Shots

This feature allows you to take up to nine continuous shots in sequence. When you take multiple shots, the **in** icon will be displayed in the viewfinder.

- 1. From camera mode, press **Options** (right softkey) > Fun Tools > Multiple Shots.
- 2. Select the number of shots and press  $\mathbb{R}$ .
- 3. Select the duration of the interval between shots (Normal or Fast) and press  $\mathbb{R}$ .
- 4. Press  $\mathbb{R}^n$  to take the pictures. (The Multiple Shots folder will be displayed up to four thumbnail pictures per screen.)
- 5. Press **Options** (right softkey) to display picture options, or press  $\Box$  to return to Camera mode to take another picture.
#### Using the Zoom

This feature allows you to zoom in on an object when you take a picture. You can adjust the zoom from 1x to 16x.

- 1. From camera mode, press the navigation key right or left, or the volume key up or down to adjust the zoom. (The gauge bar appears.)
- 2. Press **Capture** (left softkey), **Co., w.** or side camera key to take the picture.

### Setting Your Favourite Mode

With your phone, you can customize various camera settings. This feature allows you to save your favourite setting.

- 1. From camera mode, select your favourite setting. (See "Camera Mode Options" on page 99 and "Selecting Camera Settings" on this page.)
- 2. Press  $|0$ ptions $|$  (right softkey)  $>$  User Settings.
- **3.** Highlight an unassigned number and press  $\mathsf{Add}$  (right softkey)  $>$ Yes (left softkey).
- 4. Enter a title and press  $\mathbb{R}^n$  or  $|\mathsf{OK}|$  (left softkey).

### Selecting Camera Settings

- **1.** From camera mode, press  $|$ **Options** $|$  (right softkey)  $>$ CameraSettings.
- 2. Select an option and press  $\mathbb{R}$ .
	- **Resolution** to select a picture's file size (**High-480x640**, Med-240x320, or Low-120x160).
	- **a** Quality to select the picture quality setting (Fine, Normal, or Economy).
	- **Fig. 3** Shutter Sound to select a shutter sound (Default, Say "Cheese," or "Ready").
	- **Batus Bar** to switch the status bar display on or off.

## Viewing Your Account Information

▶ Select  $\bigcirc$  > Pictures > Settings&Info > Account Info.

## Camera Icon Key

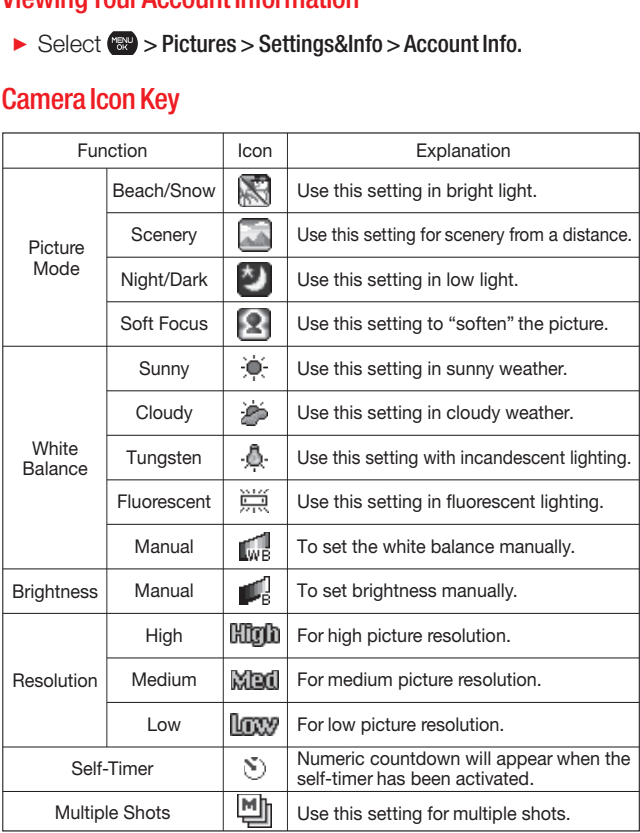

# Storing Pictures

Your phone's picture and storage area is called My Albums. There are two types of folders in My Albums:

- **In Phone** (see below)
- **Online Albums** (see page 108)

You can also use Assigned Media folder (see page 104).

#### In Phone Folder

Your phone's internal storage area is called In Phone folder. From In Phone folder, you can view saved pictures in your phone, send them to the online picture messaging web site, delete images, and access additional options.

#### **To review your pictures saved in In Phone folder:**

- 1. Select  $\mathbb{R}^9$  > Pictures > My Albums > In Phone. (Thumbnails will be displayed up to four at a time.)
- 2. Use your navigation key to view and scroll through the pictures.

### In Phone Folder Options

When you are viewing In Phone folder, press |**0ptions**| (right softkey) to display the following options:

- **Send Media** to send your pictures. (See page 105 for details.)
- **<sup>v</sup>** Upload to upload pictures from In Phone folder to the online picture messaging web site.
- **Post to Service** to access available services. Select **Update** to display the latest services.
- Set as to assign the picture. Select an option and press  $\mathbb{R}^n$ .
- **Delete** to delete pictures.

Note: Deleting data will free up memory space to enable you to take more pictures.

- **Details/Edit** to edit your picture or display details relating to your pictures.
- **Slideshow** to view your pictures in slideshow mode.
- **Album List** to display the album list.
- **<sup>v</sup>** Camera Mode to activate camera mode.

### Assigned Media Folder

When you assign a picture, it will automatically be saved in Assigned Media folder. The folder allows you to store copies of pictures on your phone and to assign pictures to various phone tasks.

#### **To save a picture to Assigned Media folder:**

- 1. From In Phone folder (see "In Phone Folder" on page 103), select a picture you wish to save to Assigned Media folder and press  $\mathbb{R}$ .
- 2. Press  $[0ptions]$  (right softkey)  $>$  Set as.
- 3. Select an option and press (\*\*) in preview screen. (A copy of the picture will automatically be saved to Assigned Media folder.)

#### **To view pictures stored in Assigned Media folder:**

- 1. Select  $\mathbb{R}$  > Tools > Assign. Media. (Thumbnails will be displayed up to four at a time.)
- 2. Use your navigation key to view and scroll.

# Sending Picture Messages

Once you've taken a picture, you can use the messaging capabilities of your phone to instantly share your picture with family and friends. You can send pictures to up to 25 people at a time using their email addresses or their phone numbers.

### Sending Pictures from In Phone Folder

- 1. Select  $\mathbb{R}^3$  > Pictures > My Albums > In Phone.
- 2. Highlight a picture you wish to send and press (see . (The check box in the lower right corner will be marked. You can select multiple pictures.)
- 3. Press  $|$ Options $|$  (right softkey) > Send Media.
- 4. Follow the step 2 of "Sending a Text Message" on page 95.
- 5. If you wish to include a text message, scroll to Text, and then enter your message.
- **6.** If you wish to include a voice message, scroll to **Audio** and press | Record | (right softkey) to record. (Maximum recording time is 10 seconds.)
- 7. To set the priority, scroll to Priority, and then select Urgent or Normal.
- 8. Confirm the recipients, message, voice message, and picture. (You may also select additional options by pressing the right softkey. Follow the onscreen instructions to add available options.)
- 9. Press **Send** (left softkey) to send the pictures.

### Sending Pictures from Messaging Menu

You can also send picture messages from your phone's Messaging menu.

- 1. Select  $\mathbb{R}^n$  > Messaging > Send Message > Picture Msg.
- 2. Follow the step 2 of "Sending a Text Message" on page 95.
- 3. Select In Phone or Online Albums.
- 4. Use the navigation key to select the picture you wish to send and press  $\mathbb{R}$ . (You can select multiple pictures.)
- 5. Press Next (left softkey). To complete and send the pictures, follow steps 5-9 in "Sending Pictures from In Phone Folder" on page 105.
- Tip: To take and send a new picture, select Take Picture during step 3 above. Then take the new picture, and follow steps 5-9 in "Sending Pictures from In Phone Folder" on page 105

You can also send a picture message when the left softkey displays the Send Msg option.

# Managing Picture Messages

### Using the Online Picture Messaging Web Site

Once you have uploaded pictures from your phone to your online picture messaging account (see "Uploading Pictures" on this page), you can use your personal computer to manage your pictures. From the online picture messaging web site, you can share pictures, edit album titles, add captions, and organize images. You can even send your pictures to be printed at participating retail locations. You will also have access to picture management tools to improve and customize your pictures. You'll be able to lighten, darken, crop, add antique effects, add comic bubbles and cartoon effects, and use other features to transform your pictures.

#### **To access the online picture messaging web site:**

**©** From your computer's Internet connection, go to https://mypictures.bell.ca.

### Uploading Pictures

- 1. Select  $\mathbb{R}^n$  > Pictures > My Albums > In Phone.
- 2. Check the picture(s) you wish to upload, and then press Options (right softkey) > Upload.
- 3. Select Selected or All.
- 4. Select "Uploads"Area or Other Albums.

### Managing Online Pictures from Your Phone

You can use your phone to manage, edit, or share pictures you have uploaded to your online picture messaging account.

- 1. Select  $\mathbb{R}$  > Pictures > My Albums > Online Albums.
- 2. Highlight an album title and press  $\mathbb{R}^n$  to display thumbnail images.
- Tip: If only "Uploads" folder exists, album list is not displayed and thumbnail images in the Uploads folder are displayed.

To switch a selected picture from thumbnail view to expand view mode, press **Expand** (left softkey).

- 3. Use your navigation key to select a picture.
- 4. Press **Options** (right softkey) to display your online picture options.
	- **Board Media** to send your picture.
	- **Post to Service** to access available services. Select **Update** to display the latest services.
	- **Bet as** to assign the picture.
	- **Bave to Phone** to download the pictures to **In Phone** folder.
	- **Delete** to delete pictures saved in the current album (or Uploads folder).
	- **Copy/Move** to copy or move pictures to a selected album.
	- **Details/Edit** to edit your pictures or display details relating to your pictures.
	- **n** Media Filter to filter only pictures or to display all media files.
	- **Album List** to display the album list.

Note: The online picture options may vary depending on the item you select.

### Downloading Your Online Pictures

From your online picture messaging albums display, you can select pictures to download to your phone's In Phone folder.

- 1. From the online pictures display, select the pictures you wish to download.
- 2. Press  $|$  Options  $|$  (right softkey) > Save to Phone.

**To access your Online Albums options from your phone:**

- 1. Select  $\mathbb{R}$  > Pictures > My Albums > Online Albums.
- 2. Use your navigation key to select an album (or Uploads folder).
- 3. Press Options (right softkey) to display your online album options.
	- **Edit/Delete** to select an option from the following:
		- **Delete Album** to delete the selected album.
		- **Rename Album** to rename the selected album.
		- **Album Info** to display detailed information about the album.
	- **Create Album** to create a new album. Enter a new album name and press  $\mathbb{R}$  > Save (left softkey).

Note: The Uploads folder cannot be erased or renamed.

# **12. Bluetooth®**

Bluetooth is a short-range communications technology that allows you to connect wirelessly to a number of Bluetooth devices, such as headsets, hands-free car kits, and Bluetooth enabled handhelds, computers, and wireless phones. The Bluetooth communication range is usually up to approximately 10 meters (30 feet).

# Accessing the Bluetooth Settings Menu

▶ Select  $\bigcirc$  > Settings > Bluetooth.

# Turning Bluetooth On and Off

By default, your phone's Bluetooth feature is turned off. Turning Bluetooth on makes your phone "available" to other in-range Bluetooth devices. To make your phone visible to other devices, you must also set your phone's visibility is not set to **Hidden**. (See page 113.)

- 1. From the Bluetooth Settings menu display, select On/Off.
- 2. Select **On** to enable Bluetooth. Select **Off** to disable Bluetooth.

Note: Enabling the Bluetooth settings affect the phone's talk and standby times.

## Bluetooth Status Indicators

The following icons show your Bluetooth connection status at a glance:

- **<sup>v</sup>** Bluetooth feature is active (blue icon).
- $\frac{1}{6}$  Your phone is connected to a Bluetooth device (green icon).
- $\mathbb{E} \mathbb{P}$  Your phone is discoverable by another Bluetooth device.
- $\mathbb{R}$ ) Your phone is communicating with a Bluetooth device.

# Using the Bluetooth Menu

The Bluetooth menu allows you to use many functionality of your phone's Bluetooth service.

- ▶ Select  $\bigcirc$  > Tools > Bluetooth to display the Bluetooth menu.
	- **Fig. 4** Handsfree Pairing to find a Bluetooth headset or handsfree device and add it to your Trusted List.
	- **F** Send Contact to send the Contacts entry saved on your phone to another Bluetooth device.
	- **F** Send Biz Card to send your business card to another Bluetooth device.
	- **Add to Trusted** to add a Bluetooth device to your Trusted List. You can select a device type to be searched.
	- **n** Trusted List to display a list of trusted Bluetooth devices. Select <Add New> to find another Bluetooth device.
- **▶ Select**  $\bigcirc$  **> Tools > Bluetooth > More...** to set Block List. See "Block List" on page 112.

## Find Me

If you are going to use a Bluetooth profile to pair with a Bluetooth device, you will need to allow the other device to initiate pairing with your phone.

- 1. Select  $\mathbb{R}$  > Tools > Bluetooth > Find Me (left softkey).
- 2. Follow the onscreen prompts to enter your PIN and press  $\mathbb{R}^n$ .

## Block List

You can prevent other Bluetooth devices from connecting with your phone.

**To add a device to the Block List:**

- 1. Select  $\mathbb{R}$  > Tools > Bluetooth > More... > Block List.
- 2. Select <Add New>.
- 3. Select Search or View Trusted.
	- **Bearch** to search for devices to be added to the Block List.
	- **Niew Trusted** to remove a device from the Trusted List and add it to the Block List.
- 4. Highlight a device you want to add to the Block List and press **Block** (left softkey).

## Block List Options

From the Block List, press **Options** (right softkey) to display the following options.

- **Device Info** to display the device's information.
- **n** Unblock to remove the device from the Block List.
- **Edit Name** to edit the name of the device.
- **Bort by** to sort the devices.
- **F** Help to display the Block List help.

# Using the Bluetooth Settings Menu

The Bluetooth Settings menu allows you to set up many of the characteristics of your phone's Bluetooth service, including:

- **<sup>v</sup>** Setting your phone's visibility (or "discoverability") for other Bluetooth devices
- **<sup>v</sup>** Choosing a device for your Bluetooth calls
- **<sup>v</sup>** Entering or changing the name your phone uses for Bluetooth communication
- **<sup>v</sup>** Displaying your phone's Bluetooth device information
- 1. Select  $\gg$  > Settings > Bluetooth.
- 2. Select an option and press  $\mathbb{R}$ .
	- **n** On/Off to enable or disable Bluetooth.
	- **<sup>n</sup>** Visibility > Always Visible, Visible 3 min., or Hidden to set your Bluetooth visibility.
	- **Device Name** to set a Bluetooth name for your phone.
	- **Device Info** to display your phone's Bluetooth name, address, class and available services.
	- **Trusted List** to display a list of trusted Bluetooth devices.
	- **Voice Priority** to choose the default device you want to use for incoming and outgoing calls.

# Bluetooth Profiles

All the Bluetooth settings you configure are stored in your phone's Bluetooth user profile. Different profiles can be used for specific Bluetooth functions.

**<sup>v</sup>** HSP: Headset Profile – This profile functions as a wireless ear jack. When an incoming call is received, the ringer can be heard through the headset. While using your phone, you can use the headset instead of the phone by pushing a button on the headset, which has the same effect as inserting a jack into the phone. Increase or decrease the volume by using the volume key on the left side of the phone.

Note: To cycle between the phone's earpiece, speakerphone and a Bluetooth headset during a call, press **Figure**.

- **<sup>v</sup>** HFP: Hands-Free Profile This profile functions as a wireless car kit. Incoming calls ring to the hands-free headset or device. Calls can be received by pressing a button on the headset or device. For dialing, four functions are supported: recent call dial, voice dial, speed dial, and number dial. Increase or decrease the volume by using the volume key.
- **<sup>v</sup>** DUN: Dial-Up Network Profile This profile functions as a wireless data cable, connecting a PC or PDA to a network through your phone.
- **<sup>v</sup>** OPP:Object Push Profile This profile uses the Generic Object Exchange profile services to send data objects between devices and can be used to exchange Contacts and business cards (vCard).
- **<sup>v</sup>** PBAP: Phone Book Access Profile This profile enables exchange of Contacts information between devices. It is typically used between a car kit and a mobile phone to allow the car kit to display the name of the incoming caller.

# Pairing Bluetooth Devices

The Bluetooth pairing process allows you to establish a trusted connection between your phone and another Bluetooth device. When devices are paired, a passcode (PIN Code) is shared between devices, allowing for fast, secure connections while bypassing the discovery and authentication process.

- 1. Select  $\blacksquare$  > Tools > Bluetooth.
- 2. Select an option and press  $\mathbb{R}^n$ .
	- **Handsfree Pairing** to find a headset or hands-free device.
	- **Add to Trusted** to find a device per device type. Select a device type to be searched.
	- **n** Trusted List to find all type device. Select <Add New> to start searching.
- 3. Select the device you wish to pair with and press  $\mathbb{R}^n$ .
- 4. Enter the PIN and press  $\ddot{R}$ . (When the owner of the other device enters the same PIN, the pairing is complete.)
- **5.** Edit the device name and press  $\left(\mathbb{R}\right)$ .

# Using the Trusted List Options

Once you have created paired devices, several options are available from the Trusted List.

- 1. From the Trusted List, highlight a device.
- 2. Press | Options | (right softkey) to display the following options:
	- **Connect or Disconnect** to connect to or disconnect from the Bluetooth device (if applicable).
	- **F** Send Item to send an item saved on your phone to another Bluetooth device (if applicable).
	- **n Fdit Name** to edit the name of the trusted device.
	- **Auto-Accept** to configure your phone's accessibility to other Bluetooth devices. (See "Setting Automatic Paring" shown below.)
	- **Device Info** to display the trusted device's information.
	- **Bort by** to sort the trusted devices.
	- **n** Delete to delete the selected device from the list.
	- **Delete All** to delete all devices from the list.
	- **F** Settings to display the Bluetooth settings menu. (See page 113.)
	- **Help** to display the Trusted List help.

### Setting Automatic Paring

You can configure your phone's accessibility to other Bluetooth devices.

- 1. From the Trusted List, highlight a device and press **Options** (right softkey) >Auto-Accept.
- 2. Select a setting and press  $\mathbb{R}$ .
	- **0** On to allow the Bluetooth device to initiate a connection without any confirmation.
	- **Dff** to display a confirmation screen from which you can accept or deny a connection.

# Sending Data via Bluetooth

You can send data saved on your phone to another Bluetooth device.

- 1. From the Trusted List, highlight the device and then press Options  $|$  (right softkey)  $>$  Send Item.
- 2. Select your desired item (Business Card or Contacts) and press<sup>(R)</sup>.
- 3. Follow the onscreen instructions to select the item(s) to send.
- 4. Make sure the other device is ready to receive data, and then press  $\textsf{Send} \vert (\textsf{left} \textsf{soft} \textsf{key}).$
- 5. If necessary, enter the PIN and press  $\mathbb{R}^n$ .

Note: Due to different specifications and features of other Bluetooth-compatible devices, display and operations may be different, and functions such as transfer or exchange may not be possible.

# **13. Service Features**

# Using Voicemail

All unanswered calls to your phone are automatically transferred to voicemail, even if your phone is in use or turned off.

### New Voicemail Message Alerts

When you receive a new voice message, your phone alerts you and prompts you to call your voicemail by:

- **<sup>v</sup>** Displaying a message on the screen.
- **<sup>v</sup>** Sounding the assigned ringer type.
- **<sup>v</sup>** The LED blinking red.
- Displaying  $\blacksquare$  at the top of your screen.

**To call your voicemail:**

```
Press MALK
```
 $-$  or  $-$ 

Select  $\mathbb{R}$  > Messaging > Voicemail > Call Voicemail or Call: Speaker On if you select Icon Only in Notification setting. (See "Setting Message Notification Display" on page 37.)

**To display your missed alerts:**

▶ Select <sup>2</sup> > Missed Alerts.

### Displaying Voicemail Details

**►** Select  $\mathbb{R}$  > Messaging > Voicemail > Details.

### Retrieving Your Voicemail Messages

**Press and hold**  $\bullet$  . (Your phone will dial your voicemail box.)

 $-$  or  $-$ 

Select  $\mathbb{R}$  > Messaging > Voicemail > Call Voicemail.

Note: You are charged for airtime minutes when you are accessing your voicemail from your phone.

### Clearing the Message Icon

**▶ Select (** $\mathbb{R}$ **) > Messaging > Voicemail > Reset Indic. >** Yes (left softkey).

## Editing Your Voicemail Number

You may need to change the number to retrieve your voicemail.

**To change the number:**

1. Select  $\mathbb{R}$  > Messaging > Voicemail > Edit Voicemail#.

2. Edit your voicemail number and press ...

**To reset your voicemail number:**

- 1. Select  $\sqrt{8}$  > Messaging > Voicemail > Edit Voicemail#.
- 2. Press Options (right softkey) > Reset Voicemail# > Yes (left softkey).

# Responding to Call Waiting

When you are on a call, Call Waiting alerts you to incoming calls by sounding beeps. Your phone's screen informs you that another call is coming in and displays the caller's phone number (if available).

**To respond to an incoming call while you're on a call:**

▶ Press **TALK**, This puts the first caller on hold and answers the second call.

**To switch back to the first caller:**

**Press TALK again.** 

Note: Call Waiting may not be available while roaming off the home network.

# Making a Three-Way Call

With Three-Way Calling, you can talk to two people at the same time. When using this feature, the normal airtime rates will be charged for each of the two calls.

- 1. Enter a number you wish to call and press  $\frac{1}{2}$  or  $\frac{1}{2}$
- 2. Once you have established the connection, press TALK to put the first caller on hold.
- 3. Select Contacts, Recent History, or Enter Phone#.
- 4. Choose a number from your Contacts or Recent History, or enter it directly, and press  $\overline{r}$ .
- 5. When you're connected to the second party, press TALK or Join (right softkey) again to begin your three-way call.

If one of the people you called hangs up during your call, you and the remaining caller stay connected. If you initiated the call and are the first to hang up, all three callers are disconnected.

# Web

With Web access on your phone, you will be able to browse full-color graphic versions – not just text versions – of your favourite website, making it easier than ever to stay informed while on the go. Check sports scores, trade stocks, and shop all on your phone anywhere on the Home network.

### Launching the Web

▶ Press **Web** (right softkey).

 $-$  or  $-$ 

 $Select \bigcirc \bigcirc$  > Web.

### Net Guard

With the Net Guard setting, the confirmation display will appear to connect to the Internet. This feature helps you avoid accidental connections. You can disable the Net Guard in the future by selecting **Always Auto-Connect** when the Net Guard is displayed.

#### ▶ Select ( $\mathbb{R}$ ) > Settings > More... > Internet > Net Guard.

- **n** On to enable the Net Guard.
- **n** Off to disable the Net Guard.

### Browsing the Web

#### Creating a Bookmark

Bookmarks allow you to store the address of your favourite websites for easy access at a later time.

- 1. Launch the Web page you want to mark.
- 2. Press the right softkey to go to the browser menu.
- **3.** Select **Mark this page**  $>$  **Save** (left softkey).

**Note:** Bookmarking a page does not store the page contents, just its address. Some pages cannot be bookmarked. Whether a particular Web page may be marked is controlled by its creator.

#### Accessing a Bookmark

- 1. Launch the Web and press the right softkey to access the browser menu.
- 2. Select View Bookmarks.

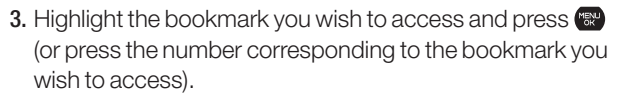

#### Editing a Bookmark

- 1. Access View Bookmarks menu. (See "Accessing a Bookmark" above.)
- 2. Highlight the bookmark you wish to edit and press the right softkey.
- 3. Select Edit.
- 4. Press  $\circledast$  to edit the address or title.
- **5.** Press  $|OK|$  (left softkey) >  $|Save|$  (left softkey).

#### Deleting a Bookmark

- 1. Access View Bookmarks menu. (See "Accessing a Bookmark" shown above.)
- 2. Highlight the bookmark you wish to delete and press right softkey.
- 3. Select Delete. (A confirmation screen will be displayed.)
- 4. Press Yes (right softkey) to remove the bookmark.

#### Going to a Specific Website

- 1. Launch the Web and press the right softkey to display the browser menu.
- 2. Select Go to URL... > Input Address.
- 3. Enter the URL of the website you wish to go to, and press MENU

Note: Not all websites are viewable on your phone.

#### Reloading a Web Page

- 1. Launch the Web and press the right softkey to display the browser menu.
- 2. Select **Refresh this page**. (The browser will reload the current Web page.)

#### Restarting the Web Browser

If the Web browser seems to be malfunctioning or stops responding, you can usually fix the problem by simply restarting the browser.

- 1. Launch the Web and press the right softkey to display the browser menu.
- 2. Select More... > Restart Browser.

#### Sending a Web Page

This feature allows you to send a URL (Web site address) you're viewing through text messaging.

- 1. Launch the Web and press the right softkey to display the browser menu.
- 2. Select Send Page.
- 3. To complete and send a Web Page, follow steps 2-5 in "Sending a Text Message" on page 95.

#### Adjusting the Browser Sound Volume

- 1. Launch the Web and press the right softkey to display the browser menu.
- 2. Select More... > Preferences > Sound Volume.
- 3. Select your desired volume level by pressing the navigation key and press  $\mathbb{R}$ .

# Downloading through the Wireless Web

Your phone allows you to download images (screen savers), ringers, games, etc., from a website.

- 1. Select  $\mathbb{R}^n$  > My Downloads.
- 2. Select your desired data folder (for example, Games, Ringers, Screensavers, or Applications).
- 3. Select Get New to start up the browser.
- 4. Select your desired image or ringer file, and follow the system prompts.

# **14. Safety Guidelines**

# Maintaining Your Phone's Peak Performance

- **<sup>v</sup>** To maximize performance, do not touch the lower back portion of your phone where the internal antenna is located while using the phone.
- **<sup>v</sup>** Speak directly into the mouthpiece.
- **<sup>v</sup>** Avoid exposing your phone and accessories to rain or liquid spills. If your phone does get wet, immediately turn the power off and remove the battery.
- **<sup>v</sup>** Do not expose your phone to direct sunlight for extended periods of time (such as on the dashboard of a car).
- **<sup>v</sup>** Although your phone is quite sturdy, it is a complex piece of equipment and can be broken. Avoid dropping, hitting, bending, or sitting on it.
- **<sup>v</sup>** Any changes or modifications to your phone not expressly approved in this document could void your warranty for this equipment and void your authority to operate this equipment.

# Using Your Phone While Driving

Talking on your phone while driving (or operating the phone without a hands-free device) is prohibited in some jurisdictions. Laws vary as to specific restrictions.

- **<sup>v</sup>** Let the person you are speaking to know you are driving; if necessary, suspend the call in heavy traffic or hazardous weather conditions.
- **<sup>v</sup>** Do not take notes or look up phone numbers while driving.

# Following Safety Guidelines

To operate your phone safely and efficiently, always follow any special regulations in a given area. Turn your phone off in areas where use is forbidden or when it may cause interference or danger.

# Using Your Phone Near Other Electronic Devices

Most modern electronic equipment is shielded from radio frequency (RF) signals. However, RF signals from wireless phones may affect inadequately shielded electronic equipment.

RF signals may affect improperly installed or inadequately shielded electronic operating systems and/or entertainment systems in motor vehicles. Check with the manufacturer or their representative to determine if these systems are adequately shielded from external RF signals. Also check with the manufacturer regarding any equipment that has been added to your vehicle.

Consult the manufacturer of any personal medical devices, such as pacemakers and hearing aids, to determine if they are adequately shielded from external RF signals.

Note: Always turn off the phone in health care facilities and request permission before using the phone near medical equipment.

# Turning Off Your Phone Before Flying

Turn off your phone or set your phone to Airplane mode before boarding any aircraft. To prevent possible interference with aircraft systems, Transport Canada regulations require you to have permission from a crew member to use your phone while the plane is on the ground.

# Turning Off Your Phone in Dangerous Areas

To avoid interfering with blasting operations, turn your phone off when in a blasting area or in other areas with signs indicating two-way radios should be turned off. Construction crews often use remote-control RF devices to set off explosives.

Turn your phone off when you're in any area that has a potentially explosive atmosphere. Although it's rare, your phone and accessories could generate sparks. Sparks can cause an explosion or fire, resulting in bodily injury or even death. These areas are often, but not always, clearly marked. They include:

- **<sup>v</sup>** Fuelling areas such as gas stations.
- **<sup>v</sup>** Below deck on boats.
- **<sup>v</sup>** Fuel or chemical transfer or storage facilities.
- **<sup>v</sup>** Areas where the air contains chemicals or particles such as grain, dust, or metal powders.
- **<sup>v</sup>** Any other area where you would normally be advised to turn off your vehicle's engine.

Note: Never transport or store flammable gas, liquid or explosives in the compartment of your vehicle that contains your phone or accessories.

# Restricting Children's Access to Your Phone

Your phone is not a toy. Do not allow children to play with it as they could hurt themselves and others, damage the phone or make calls that increase your telephone bill.

# Protecting Your Battery

The guidelines listed below help you get the most out of your battery's performance.

- **<sup>v</sup>** Use only approved batteries and chargers. These chargers are designed to maximize battery life. Using other batteries or chargers voids your warranty and may cause damage.
- **<sup>v</sup>** In order to avoid damage, charge the battery only in temperatures that range from 0º C to 45º C (32º F to 113º F).
- **<sup>v</sup>** Don't store the battery in a high humidity environment.
- **<sup>v</sup>** Don't use the battery charger in direct sunlight or in high humidity areas, such as the bathroom.
- **<sup>v</sup>** Never dispose of the battery by incineration.
- **<sup>v</sup>** Keep the metal contacts on top of the battery clean.
- **<sup>v</sup>** Don't attempt to disassemble or short-circuit the battery.
- **<sup>v</sup>** Don't store the battery in high temperature areas for long periods of time. It's best to follow these storage rules:

Less than one month: -20º C to 60º C (-4º F to 140º F)

More than one month: -20º C to 45º C (-4º F to 113º F)

# Disposal of Lithium Ion (Li-Ion) Batteries

For safe disposal options of your Li-Ion batteries, please ensure that disposal of this in accordance with law and regulation.

- **<sup>v</sup>** Do not dispose of the battery in fire; the cell may explode.
- **<sup>v</sup>** Do not open or puncture the battery; the released electrolyte is corrosive and may cause damage to the eyes and skin.

Special Note: Be sure to dispose of your battery properly. In some areas, the disposal of batteries in household or business trash may be prohibited.

Note: For safety, do not handle a damaged or leaking Li-Ion battery.

# **Cautions**

Any changes or modifications to your phone not expressly approved in this document could void your warranty for this equipment and void your authority to operate this equipment. Only use approved batteries, antennas and chargers. The use of any unauthorized accessories may be dangerous and void the phone warranty if said accessories cause damage or a defect to the phone.

Although your phone is quite sturdy, it is a complex piece of equipment and can be broken. Avoid dropping, hitting, bending or sitting on it.

This product contains NetFront Browser of ACCESS CO., LTD. ACCESS and NetFront are trademarks or registered trademarks of ACCESS CO., LTD. in Japan and other countries. This software is based in part on the work of the Independent JPEG Group.

The Bluetooth word mark and logos are owned by the Bluetooth SIG, Inc. and any use of such marks by Kyocera Corporation is under license. Other trademarks and trade names are those of their respective owners.

Java & all Java-based trademarks and logos are trademarks or registered trademarks of Sun Microsystems Inc. in the U.S. and other countries.

SANYO is a registered trademark of SANYO Electric Co., Ltd. and used under license.

# **Index**

## **A**

Abbreviated Dialing 20, 44 Airplane Mode 40 Alarm Clock 81 Alert Notification 29 Animation 33 Answering Calls 13 Auto-Answer 43 Automatic Speech Recognition (ASR) 85

#### **B**

Background 33 Backlight 31 Backup Manager 74 **Battery** Charging 9 Installing 8 Removing 8 Bluetooth 110 Bookmarks 47

#### **C**

Calculator 84 Calendar 34, 75 Call Alarm 77 Call Answer 44 Call Memo 89 Call Waiting 119 Callback Number 39 Camera 98 Canned Messages 38, 95 Contacts 63 Contrast 33 Countdown Timer 82

#### **D**

Dialing Options 12 Display Screen Icons 5, 48 Display Settings 31

#### **E**

Emergency Numbers 15 Entering Text 21

### **F**

Font Size 32

#### **H**

Headset Mode 45 **History** Deleting 62 Making a Call from 60 Making a Group from 61 Menu Options 59 Prepending a Phone Number from 61 Saving a Phone Number from 60 Thread 58

### **I**

Icon Definition 5, 48 In-Call Options 16

#### **K**

Key Tone 28

#### **L**

Language 21, 38, 43, 46 Location Settings 35 Lock Code 49 Lock Mode 50 Locking Phone 49

#### **M**

Making Calls 11 Menu Diagram 56 Menu Style 31 Message Notification Display 37 Messaging 37, 93 Missed Call Notification 14

My Downloads Accessing Menus 124 Deleting 52 My Favourites 42

#### **N**

Net Guard 121

#### **P**

Phone (illus.) 2 Phone Number Dialing with Pauses 18 Displaying 11, 48 Finding 18 Saving 17, 18 **Pictures** Sending 105 Storing 103 Taking 98 Plus (+) Code Dialing 19 Power On/Power Off Tone 27

### **R**

Recording Mode 90 Resetting Your Phone 54 Restricting Calls 51 Ringer Types 26, 70 Roaming 55

#### **S**

Safety 125 Screen Call 13, 91 Screen Saver 33 Security Menu 49 Side Key Guard 46 Silence All 30 Sleep Mode 34 Sound Settings 26 Special Numbers 51 Speed Dialing 19, 68 Stopwatch 83

#### **T**

T9 Text Input 22 Taking Pictures 98 Text Greeting 32 Text Message 93 Three-Way Call 120 To Do List 78 Tone Length 28 Tone Type 28 Tone Volume 28 TTY 41 Turning Your Phone On and Off 7

### **U**

Unlocking Your Phone 49

### **V**

Voice Guide 29 Vibrate Type 28 Voice Memo 89 Voicemail Clearing Message Icon 119 Editing Number 119 Message Alerts 118 Retrieving 118 Volume Settings 27

#### **W**

Web 121 World Clock 83

# **Notes**